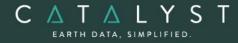

**Technical Specifications** 

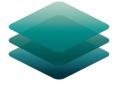

# C A T A L Y S T PROFESSIONAL

# **Essentials Bundle: Description**

**CATALYST Professional Essentials** bundle comes with everything geospatial professionals need to get started processing and analyzing Earth imagery. The essentials bundle is our entry point for geospatial professionals to access powerful processing, visualizations, and analytical capabilities to prototype, build and automate workflows for optical and SAR imagery.

With CATALYST Professional Essentials bundle, you get more for less:

- High-performance viewer that supports all major sensors and file types
- Visualization tools to enhance viewing and data extraction
- Intuitive wizards to accelerate prototyping and interactive workflows
- Access to hundreds of algorithms through python to build and productize automated workflows
- Plus, full customer support

**CATALYST is a PCI Geomatics Enterprises Inc. brand**, which has been introduced to put our leading-edge technology into the hands of decision makers. CATALYST provides proven algorithms rooted in photogrammetry and remote sensing to offer engineers, environmental management, and geospatial professionals access to leading edge and scalable software solutions and platforms.

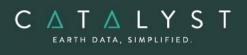

**Technical Specifications: Essentials Bundle** 

# **Table of Contents**

| Applications1                                |
|----------------------------------------------|
| Focus1                                       |
| Viewing Environment1                         |
| Menu Bar1                                    |
| Toolbars9                                    |
| Control Pane11                               |
| View Pane16                                  |
| Overview Window17                            |
| Status Bar17                                 |
| Data Access Tools                            |
| Data Management Tools                        |
| Visualization Tools                          |
| Information Tools                            |
| Analysis Tools                               |
| Vector Data Tools23                          |
| DEM Editing25                                |
| Image Classification28                       |
| Map Production                               |
| Map Printing                                 |
| Algorithm Librarian                          |
| OrthoEngine                                  |
| Polynomial and Thin Plate Spline Math Models |
| Importing Images                             |
| Ground Control                               |
| Project Summary Information                  |
| Geometric Correction                         |
| Mosaicking43                                 |
| Mosaic Tool43                                |

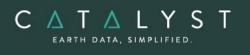

| Modeler                                | 44 |
|----------------------------------------|----|
| The Main Panel                         | 45 |
| The Module Librarian                   | 45 |
| Batch Processing                       | 45 |
| The EASI Environment                   | 45 |
| FLY!                                   | 47 |
| Loading Data                           | 47 |
| Visualization Controls                 | 47 |
| Nadir View                             |    |
| Rendering                              | 48 |
| Flight Path Creation                   |    |
| Saving Data                            |    |
| Ortho Production                       |    |
| Auto Tie Point and Fiducial Collection |    |
| Auto-Image Registration                | 50 |
| Automatic Mosaicking                   | 51 |
| True Orthorectification                | 52 |
| Functions                              | 52 |
| Applications                           | 53 |
| Hyperspectral Analysis                 | 53 |
| Radar Processing and Analysis          | 56 |
| Spatial Analysis                       | 58 |

hello@catalyst.earth www.CATALYST.earth A PCI Geomatics brand The information in this document is subject to change without notice and should not be construed as a commitment by PCI Geomatics. PCI Geomatics assumes no responsibility for any errors that may appear in this document.

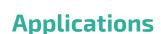

ΔΤΔΙΥ

The Essentials bundle includes access to the following applications:

- Focus visualization environment for viewing and analyzing geospatial data.
- OrthoEngine powerful photogrammetric program designed to handle small-to-large production workloads to efficiently produce quality geospatial products. It supports images from scanned-film and digital cameras, and data from a variety of satellite sensors.
- Mosaic Tool stand-alone application that helps users create high-quality mosaics. Includes functionalities to remove hot spots (areas of distortion), create cutlines, perform color balancing, and much more.
- Modeler provides an interactive methodology for developing simple and complex data-processing flows.
- EASI command-line interface in which you use the EASI command language to set up and run EASI programs and write simple-to-complex procedures.
- Chip Manager application to help manage your image-chip libraries. You can create new chip databases, and manage your existing ones by inserting, searching, viewing, updating, and removing image chips.
- FLY! visualization tool that renders perspective scenes from elevation data and imagery.

## Focus

#### **Viewing Environment**

Focus includes all of the tools and functionality needed to view and analyze geospatial data. The Focus viewing environment is divided into six sections:

- Menu bar
- Toolbars
- Control pane
- View pane
- Overview window
- Status bar

### **Menu Bar**

Please note that many of the Focus menu items are also available as keyboard shortcuts. The shortcut combinations are shown in the pulldown menus.

#### File Menu

- New Project starts a new project and clears the Focus window
- Open accesses existing data or project files

The information in this document is subject to change without notice and should not be construed as a commitment by PCI Geomatics. PCI Geomatics assumes no responsibility for any errors that may appear in this document.

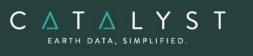

- Save Project or Save Project As saves project files to specific destinations or overwrites existing project files
- Utility >
  - Import to PCIDSK convert any GDB-supported file to a PCI format file
  - Link creates an empty PCI format file and allows indirect access to GDBsupported source data
  - Translate translates data from one GDB-supported format to another
  - Transfer Layers allows user to copy layers from one file to another
  - File Utility allows the user to view detailed information about a selected GDB file. Certain types of information may also be edited, depending on the GDB format type and read/write status of the file
  - Import ASCII table/points wizard tool to import and convert tabular ASCII data
  - Overview Manager allows users to create, manage, and delete raster overviews for a specific image file or layer
- Print Map prints a specified map
- Export Map exports a map to an Adobe Illustrator, JPEG, JPEG 2000, PCIDSK, TIFF, BMP, or EMF format
- Export to Google Earth exports current view to KML or KMZ format. Optionally opens the output file in Google Earth 4.0 or greater
- Close Window closes the active window
- Exit exits Focus

#### Edit Menu

- Undo/Redo undoes and redoes performed actions
- Cut, Copy, and Paste removes, copies, and pastes layers in the tree list
- Group/Ungroup links or separates vector elements such as polygons, shapes, text, and symbols
- Attach/Detach connects or separates items in the same layer using the Attribute Manager or Arrow selector
- Vector Editing opens the Vector Editing Tools toolbar. You can also choose any single one of the vector editing tools from the pulldown menu.
- Set Style Attribute lets you set attributes in a vector layer that determine the representation style

#### **View Menu**

- Area View Mode shows the loaded data in the full extents of the view area (no cartographic elements are shown)
- Map View Mode shows a print preview of the cartographic element data

 $C \bigwedge_{earth data, simplified.} T \bigwedge_{earth data, simplified.} L Y S T$ 

- Zoom Window creates a secondary viewer window that can be used to create different views of the same dataset
- Clone View creates a secondary viewer window that can be used to reorder the layers and create different views
- Zoom to >
  - Overview of area will zoom to an overview of all layers loaded into an area
  - Zoom In zooms in the view by a power of 2
  - $\circ$   $\,$  Zoom Out zooms out the view by a power of 2  $\,$
  - 1:1 Image Resolution zooms to a 1:1 view of the highlighted layer in the tree list
  - Zoom to Scale allows the user to zoom to a particular map resolution
- Named Regions lets a user create and work with custom views
- Thumbnails lets one view overviews simultaneously from multiple image bands. The Thumbnails window works for multispectral and hyperspectral data but displays raster layers only. If a file contains no channels, the Thumbnails option is not available. You can view images across several spectral bands in a tiled rectangular array and display the images that correspond to several or all bands in the cube side by side
- Visualization Tools Opens a panel that will allow a user to simultaneously view and compare multiple image layers
  - Flicker switch between two layers in the same map
  - Swipe displays a file in increments across another
  - Blend merges two layers together at a specified rate. The transition from one view to another helps you see changes between layers.
  - Loop multi-view tool that extends automatic file comparison capabilities to include three or more files. A user must have at least three layers open to enable the Loop tab.
- 3-D Data Cube An independent graphical tool that displays a three-dimensional data model. You can work in the view pane while the 3-D display is active. You can work with any multi-layer data, including hyperspectral data. Includes a Cube Excavation Area which has text and slide controls that let you view a rectangular section of the layers in the cube. You can change the shape and the depth of the excavation with the slide controls. When you use a wheel mouse, you can lock the excavation of the x, y, or z plains of the cube. You can also lock all plains at once and change the view of the excavation by using the mouse wheel
- Toolbars lets you select the toolbars you want to display on the interface
- Show Grid displays grid lines or points in the view pane
- Snap to Grid snaps text to grid lines
- Layout Grid Setup defines grid properties

- - Display Options lets the user turn off the default WYSIWYG feature controls in the viewing environment
  - Properties lets you view properties for the current highlighted item in the tree list. Properties are enabled for layers, maps, areas, and all layers on the Files tab.

#### Layer Menu

C Δ T Δ L Y S

RTH DATA, SIMPLIFIED

- Add opens the Add Layer Wizard, which allows you to add the following layer types to the Maps tree:
  - o Vector
  - o RGB
  - o Grayscale
  - Pseudo color
  - o Bitmap
- Visible allows you to turn a layer on or off
- Selectable allows you to select shapes from a vector layer
- RGB Mapper the RGB Mapper window shows the color composition used by the active map layer and lets the user change or map the channel data to a color element and show the changes in the viewer
- Attribute Manager allows you to view the attributes of the shapes in a selected layer
- Charts allows you to create several different chart types using your data. Available chart types include:
  - o Column
  - o Bar
  - o Line
  - o Area
  - o Pie
  - Scatter
- Histograms displays the histogram(s) for the bands in the currently selected raster layer
- Numeric Values allows users to work directly with the pixel values in raster data. One can view and edit the individual pixel values for grayscale and RGB channels through individual tables. Each table provides a sample of values that correspond to the cursor coordinates in the view pane
- Scatter Plot creates a scatter plot of the bands in the currently selected raster layer. Scatter plots are primarily used as data visualization tools. Each plot shows the correlation between the histograms for two channels.
- Hyperspectral Spectra Plot allows you to view and configure a detailed graph that plots radiometric quantity and wavelength. You can import spectra from several sources that include the cursor position in the view pane, a region of interest drawn in

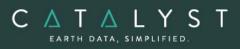

the view pane and listed in the Spectra Extraction dialog box, and spectra signatures from Spectra Library files.

- The spectra plot tool allows one to examine spectra and analyze the separability of classes, allowing you to:
- View spectra from regions of interest
- Open spectra from a spectral library to compare with spectra from your regions of interest
- Save spectra to a either an XML or to an SPL library
- Provide an Active Radiometric Quantity and Wavelength graph
- Provide an Active Displayed Spectra table
- Include data controls
- Adjust hyperspectral images
- Set plotting ranges
- View spectra reports
- Spectra Reflectance Plot -In the Spectra Reflectance Plot window, you can view, analyze, and configure a detailed graph that plots reflectance and wavelength. You can create or import spectra from several sources that include one or more points, lines, or polygons drawn in the view pane or imported from spectra signatures from spectra-library files.
  - You can also collect and examine both target and reference spectra. The target and reference spectra can be compared from regression statistics to aid in determining the suitability of an atmospheric correction with a known sample in a spectra library or a control dataset.
  - You can zoom in or out on any part of the graph or export the spectra for additional examination in statistical-analysis software or a spreadsheet program.
- Profile allows users to view a graph profile and table of the raster values corresponding to a selected vector layer.
- Filter panel that enables users to apply low-pass, high-pass, or custom filter(s) to an raster layer
- DEM Editing panel that enables users to apply editing techniques to digital elevation data
- Area Neighbors determines the adjacent polygons (neighbors) of selected polygons
- Aggregate Attributes shows summary statistics for an attribute table and allows users to combine data for analysis.
- Layer Manager lists layer properties in a table format that shows properties for each object in the map and the hierarchical structure of maps, areas, and layers. This panel allows users to manage and edit layer properties

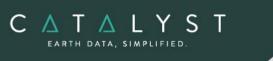

#### **Analysis Menu**

- Image Classification>
  - Supervised allows you to perform supervised image classification
  - Unsupervised allows you to perform unsupervised image classification
  - Post Classification Analysis allows users to analyze their classification results using one of the following methods:
    - Accuracy Assessment provides tools to determine the correctness of the classified image.
    - Aggregation provides tools for combining classes in a resulting classified
    - image.

– Class Editing – provides tools for the user to correct classification errors in

specific areas of the classified image

- Class Labelling provides the user with tools to modify the
- characteristics of the output classes in a classified image.
- Hyperspectral Extraction One can extract spectra from image data using multispectral or hyperspectral data. The spectra extraction process begins with the configuration of data with the Spectra Extraction Configuration window. Focus creates a hyperspectral metalayer to hold the extracted spectra.
- The spectra extraction tools let you:
  - Collect regions of interest from a hyperspectral image or a scatter plot
  - Review mean and ellipse information in a scatter plot for your spectra
  - Create and review spectra plots from a region of interest
  - Compare spectra signatures of regions with reference spectra from either a spectra library or another image
  - Save spectra to either an XLS or to an SPL library
- Change Detection Wizard tool that allows users to detect change between images. Change detection can reveal the differences between two images of the same content from different dates.
- This feature can be useful in numerous circumstances in which you may want to analyze change, such as:
  - Storm damage
  - Forest-fire damage
  - Flooding
  - o Urban sprawl

You can perform change detection with both airphoto and satellite imagery, and you can choose from several options on how you want to the changes to be shown. That is, areas of change can be shown using one of three available options for output display:

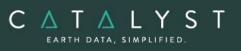

red, green, and blue (RGB), pseudocolor, or grayscale. Choose from either of two types of change detection:

- Difference method which compares images of the same location from different dates, and then subtracts the imagery of one date from that of the other.
- Ratio method that compares the pixel-by-pixel ratio of the data from two registered images. Pixels that show no change will have a value of one, while pixels that changed will have a higher or lower value.
- Buffer Fully functional, interactive GUI allowing multiple buffer levels. Miter, bevel, and rounded vertex options. Round, button, and projected end-styles and inside/outside polygon options.
- Dissolve Interactive GUI environment to combine shapes based on similar attributes. The resulting output is a layer that contains the newly combined shapes with each shape represented as a layer record.
- Overlay Wizard tool that derives information from two or more input layers. The Overlay Wizard contains three overlay types:
  - Spatial Overlay forms a new layer containing the attributes from two or more layers
  - Statistical Overlay transfers the selected attributes from layer to another
  - Suitability Overlay analyses the relative importance of input layers and attributes to identify the areas that produce the most positive result

#### **Tools Menu**

- Algorithm Librarian provides easy access to many robust geospatial processing and analysis algorithms
- EASI Modeling You can use the EASI scripting language to write scripts and run them on data you have open in Focus. You can also open the EASI Modeling window to run EASI scripts for data that is not open in Focus. Dozens of pre-written scripts are available in the CATALYST Professional pro folder.
- Raster Calculator lets you formulate, write, and run calculations based on data associated with raster files; supports multiple files and raster attributes
- Python Scripting Focus features a Python Scripting window in which you can create, edit, and run Python scripts. The Python Scripting window features a toolbar, on which you can click buttons to perform common commands.
  - Each button is described in the following table.

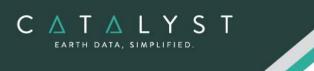

| Button  | Command<br>name | Description                                                                                                    | Keyboard<br>shortcut |
|---------|-----------------|----------------------------------------------------------------------------------------------------|----------------------|
|         | New             | Start a new Python scripting session                                                                                  | CTRL+N               |
|         | Open            | Open a saved Python script. In the File Selector window, the default file type is .py.                                | CTRL+0               |
|         | Save            | Save the active script to a Python file<br>( <script_file_name>.py)</script_file_name>                                | CTRL+S               |
| Save As |                 | Save the active script to a Python file using a new or existing file name ( <script_file_name>.py)</script_file_name> |                      |
| Ň       | Run             | Run the active Python script                                                                                          | CTRL+R               |

In the folder Examples\Python of your CATALYST Professional installation, you will find sample Python scripts you can use as a starting point. These scripts are similar to the ones used in the algorithms in the Python Algorithm Library; however, you must define values for each of the parameters, as applicable.

- Smart GeoFill The Smart GeoFill tool allows users to copy a specified area of an image layer, make changes to it, and then paste the selection to another layer of the image. You can also adjust settings for blend width, color balance, contrast, and brightness of the selected area to enhance or adjust its appearance in the destination layer.
  - This tool allows users to perform edits directly in the Geographic space, while quickly finding candidate images for copying. It is perfect for image vetting and cosmetic touch ups because it keeps imagery in the correct bit depth, even beyond most traditional photo editing software which only allow 8bit or 16bit data. It will also perform image blending and color balancing as well as automatic resampling on the fly.
- Data Merge lets users merge data from different sources into a common file
- Reprojection the Reproject window allows users to manually change the projection of imagery, bitmaps, or vectors in GDB-supported files with a valid projection, and save the data to a new file
- Clipping/Subsetting use the Clipping/Subsetting window in Focus to clip or create a subset of your data
- Representation Editor representation can be used to control the appearance of map layers. It is most commonly used with vector data but can be also be used for raster

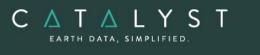

(raw or thematic) data. This tool allows users to modify the representation of the layers currently being viewed

• Options – lets you customize how Focus handles certain features and uses system resources

#### **HELP Menu**

The Help menu includes the online Help system. It also allows you to check for updates and information by connecting to the PCI Geomatics web site. Using this menu, you can also view the version information of your software.

### **Toolbars**

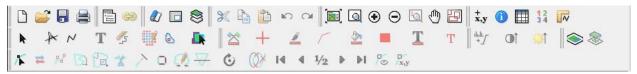

The Focus toolbars provide easy access to the following functions: (listed in default order)

#### Row 1

- Project Toolbar
  - New Project
  - o Open File
  - o Save
  - o Print
- Window Toolbar
  - Control Pane toggle
  - Chained Window (Link windows)
- Maps Toolbar
  - o New Map
  - o New Area
  - Add Layer Wizard
  - Clipboard Toolbar
    - o Cut
    - Copy
    - o Paste
    - o Undo
    - o Redo
- Zoom Toolbar

- Zoom to Overview
- Zoom Interactive
- o Zoom In
- o Zoom Out
- Zoom to 1:1 Image Resolution
- o Pan
- Named Regions
- Tools Toolbar
  - Cursor Control
  - Information
  - o Open the Attribute Manager
  - Numeric Values
  - Measurement Tools

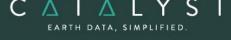

**Technical Specifications: Essentials Bundle** 

#### Row 2

- Editing Toolbar
  - Selection Tools
  - Vector Editing
  - New Shapes
  - New Text
  - o Raster Erase
  - o Raster Editing
  - o Spatial Query
  - Map Layer Selection
- Enhancements Toolbar
  - Enhancements
  - Contrast
  - o Brightness
  - Advanced Contrast and Brightness

#### Row 3 - Vector Editing Toolbar

- Find
- Reverse Vertices
- Add Vertices
- Reshape
- Merge Line/Polygon
- Split Line/Polygon
- Extend Line
- Auto Merge Line
- Close Shape
- Mirror Tools

- View Mode Toolbar
  - Map View Mode
  - Area View Mode
- Display Toolbar
  - Set Symbol Color
    - Set Symbol Style
    - o Set Line Color
  - Set Line Style
  - Set Area Color
  - Set Area Style
  - Set Text Color
  - Set Text Style
- Rotation Tools
- Break Line/Polygon
- Start Vertex
- Previous Vertex
- Midpoint
- Next Vertex
- End Vertex
- Show Vertices
- Vertices…

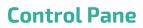

#### **Maps Tree**

 $C \land T \land L Y$ 

The Maps tree contains the layers that are currently displayed in the view area. Layer types include:

- RGB image layer
- Grayscale image layer
- Pseudo-color image layer
- Shaded relief layer
- Vector layer
- Bitmap layer

A context menu for each of these layer types is available by right clicking the layer. These options, which differ for each layer type, include the following:

#### **RGB** Image Layer

- Cut and Copy moves a layer in the tree list
- Save saves an edited layer
- Save As saves an edited layer as a new file or as a new layer in an existing file
- Remove from Area removes the layer from the view pane
- Rename renames the layer in the tree list
- Overview of Layer fits the selected layer to the view pane
- 1:1 Image Resolution zooms to a 1:1 image resolution based on the selected layer
- Enhance applies a selected enhancement
- RGB Mapper allows one to change the RGB mapping for the selected layer
- Filter allows you to apply a filter to a layer or to the entire file
- Numeric Values lets you work directly with the pixel values in raster data
- Histograms lets you visualize the relationship of digital-number values within an image band and extract statistical information about image bands
- Scatter Plot lets you visualize your data
- Profile lets you control various aspects of the profile graph and table
- Image Classification lets you create or edit a classification session
- Properties shows layer properties, including file information, enhancements, and resampling methods

#### Grayscale Image Layer

Includes the same choices as RGB layers plus the following

- Selectable Sets whether a layer is selectable; that is whether shapes can be selected, removed, or both. (For an image layer, these selection tools are only available if there is an associated attribute table)
- Select All Selects all of the records in the associated attribute table
- Clear Selection Unselects all records that are currently selected in the associated attribute table.

- Representation Editor determines the appearance of shapes in thematic mapping
- Attribute Manager opens the related attribute table

#### **PCT Image Layer**

 $C \land T \land L Y S$ 

EARTH DATA, SIMPLIFIED

Includes the same choices as grayscale layers, except for enhance, RGB mapper, scatter plot, and image classification. It also includes the following additional entries:

- Edit PCT lets you define the value colors for a selected image
- Legend Items shows or hides legend items

#### **Shaded Relief Image Layer**

Includes the same choices as RGB layers, except for enhance, RGB mapper, scatter plot, and image classification. It also includes the following additional entries:

- DEM Editing
- Shaded Relief Select display options for the shaded relief layer.
- Export Shaded Relief

#### **Bitmap Layer**

- Cut and Copy moves a layer in the tree list
- Save and Save As saves an edited layer
- Remove from Area removes a selected layer from the project
- Rename renames a selected layer in the tree list
- Overview of Layer fits the selected layer to the view pane
- 1:1 Resolution zooms to a 1:1 image resolution based on the selected layer
- Color lets you choose a predefined color or create a color for the layer
- Representation Editor determines the appearance of shapes in thematic mapping
- Properties shows layer properties, including file information and color applied to the bitmap layer

#### Vector Layer

- Cut, Copy, and Paste moves a layer in the tree list
- Save and Save As saves an edited layer
- Remove from Area removes a selected layer from the project
- Rename renames a selected layer in the tree list
- Selectable lets you select shapes from the current layer
- Select All Shapes selects all of the shapes in the currently selected layer
- Clear Selection clears the current selection in the active layer
- Overview of Layer fits the selected layer to the view pane
- Color lets you choose a predefined color or create a color for a layer
- Representation Editor determines the appearance of shapes in thematic mapping
- Legend Items shows or hides legend items
- Attribute Manager opens a related attribute table

• Properties – shows layer properties, including file information and the type of applied representation

Right-clicking in the space surrounding a layer also displays a context menu with the following options:

Paste

CATALY

EARTH DATA, SIMPLIFIED

- Save Project
- Save Project As
- Open
- New Project
- New Map
- Layer Manager

#### Legend in MAPS Tab

By default, the layers displayed in the Maps tree are represented in a legend that itemizes the representation and is unique for the type of layer selected as follows:

#### Vector

Shows the legend entries for all the representation that is being used for that layer. For an RST layer, all rep-codes that are present are listed.

#### **RGB** Image Layers

Shows a color ramp for each band and shows the range of raw pixel values.

#### **Grayscale Image Layers**

Shows a gray ramp with the range of raw pixel values. If the layer is represented using a thematic display, each class is shown

#### **Pseudo-colored Layer**

Shows one entry for each range in the PCT. If a layer has metadata specifying legend items, only those are shown. If a layer is represented using thematic display, each class is shown.

#### **Shaded Relief Image Layer**

Shows a colour-ramp for the shaded layer.

#### Bitmap

Shows one entry with the color and an optional description of the bitmap. If a bitmap is represented using thematic display, there are two legend entries. These layers can be toggled on and off by right-clicking in the Maps tree and clicking Legend Items.

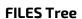

C Λ Τ Λ L Υ S

EARTH DATA, SIMPLIFIED

The Files tab contains information about all files that are added to a project. Each file is listed with all layers in those files.

Right clicking in the Files tree opens a context menu that lets you add a file to the current project, launch the Data Merge wizard or access the Utility functions, such as Import, Link, Export, Reproject, and Clipping/Subsetting.

The context menu in the Files tree includes:

- Save saves the entire file with any edits
- Translate lets you translate the file into any GDB-supported file format
- New lets you add different layer types to a selected file
- Remove from Project removes the file from the current project
- Delete removes the file from the project and deletes the file from the disk
- Copy as Path The path of the selected file is copied to the Clipboard
- Export to MFILE Opens a file selector that allows one to create and MFILE. AN MFILE is a proprietary PCI file format you can use to open a collection of data sets from one ASCII file
- Overview Manager opens the overview manager panel, which allows users to build overview layers for faster data rendering and also to edit existing overviews
- Algorithm Librarian launches the Algorithm Librarian
- Properties lets you access file properties, including:
  - General tab provides information about the file path, type, and size
  - History tab lists any operations performed on the selected file
  - Metadata tab displays any metadata for the selected file
  - Projection tab lists projection information for the selected file, including projection, datum, and corner coordinates

When multiple files are selected, a subset of functionality is included in the right-click context menu:

- Save saves all the selected files with any edits
- Remove from Project removes the selected files from the current project
- Delete removes the selected files from the project and deletes them from the disk
- Copy as Path The path of the selected files is copied to the Clipboard
- Export to MFILE Opens a file selector that allows one to create and MFILE. AN MFILE is a proprietary PCI file format you can use to open a collection of data sets from one ASCII file

#### **Image Layers**

For each layer type, there is a context menu that contains the following options:

- Save saves the layer with any changes
- Delete removes the layer from the file

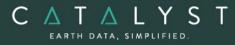

- View automatically loads the layer to the view area and places the layer in the current area in the Maps tree
- Attribute Manager opens a related attribute table
- Export (Save As) saves an edited layer as a new file or as a new layer in an existing file
- Histogram with Statistics provides a detailed graph and statistics about a selected layer
- Overview Manager opens the overview manager panel, which allows users to build overview layers for faster data rendering and to edit existing overviews.
- Properties lets you access the properties for the selected layer, including:
  - General tab displays information about the file path, type, and size
  - History tab lists the operations that have been performed on this file
  - Metadata tab displays any metadata for the selected file

#### Vector Layers

- Save saves the layer with any changes
- Delete removes the layer from the file
- View automatically loads the layer to the view area and places the layer in the current area in the Maps tree
- Attribute Manager opens a related attribute table
- Export (Save As) saves an edited layer as a new file or as a new layer in an existing file
- Properties lets you access the properties for the selected layer, including:
  - General tab displays information about the file path, type, and size
  - History tab lists the operations that have been performed on this file
  - o Metadata tab displays any metadata for the selected file
  - Projection tab lists projection information for the selected file, including projection, datum, and corner coordinates

# Other Layers (such as look-up tables, bitmaps, pseudo-color tables, GCPs, signatures, and text)

- Save saves the layer with any changes
- Delete removes the layer from the file
- View automatically loads the layer to the view area and places the layer in the current area in the Maps tree
- Export (Save As) saves an edited layer as a new file or as a new layer in an existing file
- Properties lets you access the properties for the selected layer, including:
  - General tab displays information about the file path, type, and size
  - History tab lists the operations that have been performed on this file
  - Metadata tab displays any metadata for the selected file

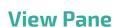

C Λ Τ Λ L Υ S

EARTH DATA, SIMPLIFIED

The view pane displays the actual loaded data. In this area, you can place the cross-hair pointer within the loaded data to obtain the position, image values, or vector ID in the message bar at the bottom of the pane. Information that is displayed depends on the selected layer in the Maps tree. If a vector layer is selected with the selection tool enabled, the vector layer name, entity ID, and length is displayed.

For some toolbar functions, the pointer location in the view area controls the image that is affected. If you have two or more images loaded in the view pane, the top-most image is affected by any enhancements. Also, if you want to zoom to a 1:1 resolution, it is done based on the visible image and where the pointer is located.

#### **View Modes**

In Focus, there are two view modes: Area View Mode and Map View Mode. The **Area View Mode** shows data in the full extents of the view pane. In this mode, no cartographic elements are shown; only the loaded geospatial data is shown.

The **Map View Mode** shows data as it can be printed. The paper size is controlled by selecting the map layer in the tree and accessing its properties.

Added cartographic surround elements (for example, scale bars, legends, and north arrows) are available in Map View Mode only. You can access the Area View Mode at any time to view data for a particular area rather than the entire map. The cartographic elements are not available in this mode but are still active in the project.

The different view modes let you perform processing and analysis work and create cartographic output in the same interface.

Right-clicking in the view pane provides a context menu that includes the following options:

- Clone View opens a second viewer
- View Map lets you view a selected map from the Maps tree
- Zoom To lets you zoom to one of the following views:
  - Zoom to Overview
  - o Zoom In
  - o Zoom Out
  - o 1:1 Image Resolution
  - Zoom Percent
  - Named Region
- New Shapes lets you select one of the following shape tools:
  - o Points
  - o Line
  - Polygon
  - Rectangle
  - Ellipse

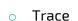

- Raster seeding
- Cut, Copy, and Paste
- Vector Editing

 $C \land T \land L Y S$ 

EARTH DATA, SIMPLIFIED

• Set Style Attribute

#### Secondary View Windows

In Focus, there are two types of secondary viewing windows: Zoom and Clone View.

**Zoom Window** – creates a second viewer that can show different views of the same data sets. For example, if you want to zoom in one window and leave the second at overview zoom level.

**Clone View** – creates a second viewer in which you can create a completely different layer. When the Clone View window is open, a copy of the entire map allows you to reorder layers and create a different data set.

You can link the pointer in the two windows by clicking the Chained Windows button on the toolbar.

### **Overview Window**

The Overview window is located to the left of the view pane and below the control pane and displays a complete overview of the Focus view pane.

The Overview Window shows a smaller version of the image in the Focus view pane with a bounding outline that you can use to control what is displayed in the view pane. You can resize the bounding outline and zoom the image.

### **Status Bar**

The status bar at the bottom of the Focus window displays particular values based on the location of the pointer, including:

- **Location coordinates** can be any of the following units:
  - Paper (mm)
  - Raster (pixels/lines)
  - Geocoded (projection)
  - Geographic (latitude/longitude)
  - MGRS (US Military Grid Reference System)
  - Screen (based on window size)

You can set units by clicking the arrow next to the coordinate display.

• Image layer value(s) –if an image layer is selected in the Maps tree, the gray-level values of that layer are displayed in the status bar for the pointer location. This information includes three values for an RGB layer or one value for a grayscale or pseudo-color layer

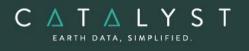

- Vector ID –if you use a vector selection mode and select a single vector, the following information is displayed about that line: layer name, ID number, and line length. If you select multiple entries, the number of selected lines displays
- Zoom factor displays the magnification value for the current layer
- Approximate Scale Factor displays a value that is calculated from an assumed screen size
- Hint text displays information about a button on a toolbar when you point to it
- Progress Monitor displays the progress of long-running processes

These options can be turned on or off by clicking the first arrow in the status bar and clicking the option. A check mark next to an option indicates it is enabled.

## Data Access Tools

#### **Loading Data**

CATALYST Professional uses generic database (GDB) technology for reading raster, vector, and other information directly from an extensive list of supported file formats. Because no conversion is needed, this technology offers the advantage of quick and direct access to data and eliminates the need to reproduce files. Data of any bit depth, size, and resolution can be read into a single window.

#### **Remote Data Wizard**

The Remote Data Wizard provides access to any compatible data from an Oracle database, a Web service (Web Feature Server or Web Map Server), a URL, and through Open Database Connectivity (ODBC)

The Remote Data Wizard includes a connection manager that saves the connection information after you have successfully obtained data from the external data source. It functions like an address book for your established connections

#### Import ASCII Tables/Points Wizard

You can use the Import ASCII Table/Points Wizard to import and convert tabular ASCII data. You can format ASCII data the same way as you would with a spread sheet application. In the wizard, selecting the Delimited option from the Data Format area lets you specify a formatting character for the table columns. You can either select a delimiter or specify another delimiter by enabling the Other check box and identifying the character in the Other box.

The Data Preview area displays an updated version of the information. The wizard detects delimiters and file formats when you open a text file. When you select the Fixed Width data format and click the Next button, you can identify the number of characters in a column of a fixed width formatted file.

#### Import/Link

CATALYS

EARTH DATA, SIMPLIFIED

The Import utility lets you import GDB-supported formats into a PCIDSK format. The Link utility protects source data by creating an empty PCIDSK database and allowing indirect access to imagery on both GDB-supported and PCIDSK files.

#### **Project Files**

Focus uses project files, which are a collection of links to data files that refer to how data from those files is currently viewed, including the order in which the layers display and any enhancements that have been applied. Project files also save auxiliary information, such as cartographic surrounds.

A project saves information and lets you distribute it to other users (data files must also be sent).

### **Data Management Tools**

#### Clipping/Subsetting

Selecting the Clipping/Subsetting option lets you create a new subset database from selected layers and other information sampled from an existing source file.

There are four subset option areas:

- Input file selection area lets you select the subset input file
- Available layers area lets you select the input file layer that you want subset to the output file. Any number of layers can be subset at once.
- Define clip region lets you select the clip or subset area that you want to use. You can do this visually by displaying an overview and dragging out a clip size definition box. You can also type the coordinates in the provided text boxes.

Other clip definition methods include:

- Subset-defined coordinates
- Subsets based on the extents of a selected file
- Subsets based on the extents of a selected layer
- Subsets based on a named region
- Script subset files

You can also create a script that adds a single file subset to a group of smaller files, the size of which is determined by the script.

Different reference systems can be used to select a subset area, including:

- Raster extents
- Geocoded extents
- Longitude and latitude extents
- Raster offset and size
- Geocoded offset and size

You can also create tiles from the input file.

Output file selection – lets you select the output file name and format. You can also specify No Data Values or create an Output Clip Boundary Vector layer.

#### Reproject

 $C \land T \land L Y S$ 

EARTH DATA, SIMPLIFIED

You can reproject an existing file, which creates a new file with the same data in a different projection. The following three areas are available:

- **Source and Destination File selection area** lets you choose the input and output files with the format file that you want to create
- **Reprojection Bounds area** lets you select the type of bounds that you want to use:
  - Pixels/lines and bounds lets you vary the pixel size to create a file with the pixel, lines, and bounds values
  - Pixels/lines and resolution lets you vary the bounds based on the resolution of the source file
  - Bounds and resolution lets you enter the file size in pixels and lines, and set the pixel size

You can select a projection to reproject and set up the suggested projection parameters. You can also set the Resampling and Transform orders and the sampling interval.

**Selectable Layers area** – lets you select the layers from the input file that you want in the output file. Any number of layers can be selected at a time.

#### Translate (Export)

You can translate a file from one format to another; neither the source nor destination file has to be in a PCIDSK format.

The Translate window consists of three sections:

- Source and Destination File selection area lets you choose the input and output files by browsing your file system
- Format selection lets you choose from any of the GDB-supported formats. For a list of supported formats, see the GDB technology technical specification sheet.
- Some formats have different options; for example, a TIFF file can be compressed using any one of five different methods. You can see the available options for the selected format by clicking the Help button.
- Selectable Layers area lets you select the layers from the input file that you want in the output file. You can translate any number of layers at once. When a particular format is selected, only the layers that are applicable to that format are available from the input list. For example, if you translate from a PCIDSK format to a Shapefile format, only vector layers are available for the selection.

#### **Transfer Layers**

You can transfer individual layers from a source file to a destination file from the Transfer Layers window. The transferred data can either be added to a new layer or overwritten in the destination file.

# **Visualization Tools**

#### Flicker

Using the Flicker feature allows a user to toggle between two layers within the same map. When you select any two layers in the Maps tree, the associated images flicker from the front to the back of the view pane, making it easier to see subtle differences between them.

#### Swipe

Using Swipe displays a file in increments across another; at any point during the process, you can look at a specific percentage of the swiped file.

#### Blend

Using Blend merges two layers at a specified rate. The transition from one view to another helps you see changes between layers.

#### Loop

Loop mode is a multi-view tool that extends automatic file comparison capabilities to include three or more files. You must have at least three layers open to enable the Loop tab.

## **Information Tools**

#### **Numeric Values**

- Display digital values in one or more image layers centered on the current cursor position
- Display values for one image layer while investigating another layer

#### **Cursor Control**

- Displays cursor location coordinates
- Shows coordinates in paper, raster, geocoded, and user-defined values
- Finds a particular location based on displayed coordinates

#### **Information Report**

- Displays individual attributes of selected vectors or the uppermost raster layer
- Lets you view and edit attributes

## **Analysis Tools**

#### **Named Regions**

- Define the boundaries of various targets in your image or map and save them as named regions
- Navigate rapidly to each named region

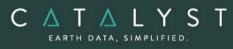

#### Multi-Histogram Display

- Displays statistics such as mean, median, standard deviation, minimum value, maximum value, and total pixels for the selected layer
- Controls the range of DN values and occurrence counts in the histogram
- Exports a histogram to a new text file or prints it to a PostScript or ASCII format file

#### **Scatter Plot**

- Provides a data-visualization tool that lets you instantly see where the majority of data values (or pixels) are concentrated
- Takes two specified image channels and displays a scatter plot of the pixel distributions (one channel used as x-axis and the other as the y-axis)
- Displays a linear equation derived from a linear regression calculation and the correlation coefficient associated with the scatter plot in a Statistics area
- Exports the scatter plot to a graphic file format (such as BMP or TIFF) or prints it to a PostScript or ASCII format file

#### **Profile Windows**

- Creates a vector over imagery and calculates a profile graph across that vector
- Shows gray values along the y-axis and the distance of the vector along the x-axis
- Lets you measure between any points along the profile line by using mensuration bars
- Lets you export a profile graph to a graphic file format (such as BMP or TIFF) or print it to a PostScript or ASCII format file
- Lists numeric information for each sample pixel along the current profile in the Profile Table, which contains:
  - Gray-level values of the currently selected layers
  - Position of sample pixel in pixel and line coordinates
  - Georeferenced x and y position of the sample pixel
  - Distance in meters to the first sample pixel
- Profile Table values can be exported to a text file

#### Filter

- Lets you quickly filter an image to sharpen, smooth, or detect edges
- Supports filters include Average, Gaussian, Median, Mode, Gamma, Edge Detector, Laplacian, Sobel, and Prewitt filters
- Lets you create custom filters
- Lets you apply filter to a view or to a file that saves the filtered layer to disk

#### Charting

Charting is a great way to visualize your data. A chart is a table of attributes displayed as a graphic where the values of selected records and fields are compared. It displays quantitative data so you can see how the numbers relate to each other, which helps you to interpret the

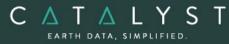

information more easily. Trends or anomalies may become evident when displayed using the right chart type. For example, it may be difficult to identify trends by looking at a table filled with population statistics, but with the right chart the pattern become easily discernable. The Charting functionality in Focus includes a wide variety of chart types.

- Column charts display the selected data as vertical stripes of different colors or patterns. The categories are organized along the x-axis (horizontally) and the values are measured along the y-axis (vertically). Types include:
- Clustered Columns
- Stacked Columns
- 100% Stacked Columns
- Bar charts display the selected data as horizontal stripes of different colors or patterns. In contrast with the column chart type, the values are organized along the x-axis (horizontally) and the categories are measured along the y-axis (vertically). Types include:
- Clustered Bar
- Stacked Bar
- 100% Stacked Bar
- Line charts display the selected data as lines of different colors or patterns connecting points at equal intervals. The categories are organized along the x-axis (horizontally) and the values are measured along the y-axis (vertically). Varieties of Line charts include:
- Basic Line type
- Stacked Line
- 100% Stacked Line
- Area charts display the selected data as polygons of different colors or patterns connecting points at equal intervals. Area types include:
- Basic Area type
- Stacked Area
- 100% Stacked Area
- Pie charts are circular graphics which display the data as wedges representing their portion of the whole. Pie chart varieties include:
- Standard Pie type
- Exploded Pie
- Scatter charts are graphs of points comparing two sets of data. One set is plotted along the x-axis and the other along the y-axis. It is used to uncover a possible correlation between the data sets.

## **Vector Data Tools**

#### **Attribute Manager**

Lets you do the following tasks:

PCI Geomatics assumes no responsibility for any errors that may appear in this document.

- View attribute data for a selected layer
- Search for particular values

The information in this document is subject to change without notice and should not be construed as a commitment by PCI Geomatics.

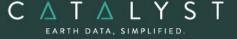

- Change view to a single-record or table style
- View all or selected data
- Sort based on a particular attribute or multiple attributes in ascending or descending order
- Select a particular record and highlight it in the view area and in the spreadsheet
- Build complex queries based on attribute data (query by example)
- Print to a file
- Add and delete records or fields
- Compute new fields based on existing fields
- Zoom to a selected shape from the Attribute Manager
- Link attribute tables based on a common attribute

#### **Aggregate Attributes**

- Generate statistics based on pixel value or area by using the following functions: First, Last, Sum, Mean, Min, Max, Mode, Median, Standard Deviation, Ignore, and Weighted Average
- Produces a tabular result that is displayed in a new spreadsheet window in memory only

#### **Spatial Queries**

- Query a layer to find vector features within a certain proximity to selected vector features
- Select query results with the original selection, including:
- Fully Within selects all other shapes that fall completely within a selected shape or area
- Partially Within selects shapes that share at least one common vertex with a selected shape or area
- Within Distance selects shapes that fall completely or partially within a specified distance of a selected shape or area
- Fully Within Distance –selects only shapes that fall completely within a specified distance of a selected shape
- Crosses selects all shapes that share at least one common vertex with a selected shape
- Query By Example (QBE) selects records that correspond to a set of criteria that you define

#### **Display Styles**

- You can display vectors in many ways with Focus, including:
- Default Representation:

PCI Geomatics assumes no responsibility for any errors that may appear in this document.

- Is automatically applied to each vector layer when it is opened
- Can be used when no other representation style is applied to the layer
- Is saved in a project file (.gpr) and is not portable
- Can be customized using the Style Selector

The information in this document is subject to change without notice and should not be construed as a commitment by PCI Geomatics.

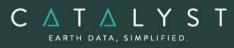

- Internal Representation Mechanism:
- Stores the vector representation internally in the PCIDSK file
- Controls a simple representation by using the Representation Editor
- Cannot be separate a representation from the PIX file or use it with another project or file
- Representation Style Table:
- Produces complex maps
- Creates multiple parts for one representation, each part with a level of priority (to the top)

**Rotation Tools** 

**Previous Vertex** 

Midpoint of Segment

Start Node

Next Vertex

Show Vertices

End Node

Vertices

- Links the RST with the attribute layer table
- Saves the RST separately (.rst), making it portable to other maps or projects
- Links the RST to any GDB-supported vector format

#### **Editing Tools**

You can edit an image, vector, and bitmap layers and display color, line, style, thickness, fill color, fill pattern, font color, font, and point symbol with the following tools:

- Selection tools
- Vector Editing tools:
- Find
- Reverse
- Add Vertices
- Join
- Split
- Extend
- Merge
- Mirror Tools
- Line Drawing tools:
- Draw lines, perform freehand tracing, and add points
- Shape Drawing tools:
- Draw squares, rectangles, circles, ovals, polygons, and seed a polygon
- Text Editing tool:
- Place text in a vector layer
- Enable a more complex tool by attaching an RST to a vector layer
- Erase tool:
- Erase edits in bitmap layers and classification sessions
- Raster Editing tool:
- Replace pixel values in an image
- Spatial Query

### **DEM Editing**

Digital elevation models (DEMs) may contain pixels with failed or incorrect values. You can edit a DEM to smooth out irregularities and create a more accurate model, and in turn,

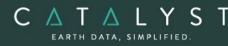

generate more accurate orthorectified images. For example, areas such as lakes often contain misleading elevation values; setting those areas to a constant value improves the model that will produce a more accurate representation of the lake in the ortho image.

Using the Focus DEM Editing window requires only a DEM; that is, a raster channel in a writable format. To fully use all the functionality available in the DEM Editing window, however, and to produce the best possible DEM, the DEM file should contain additional information. In particular, if the DEM file was extracted from epipolar images, you can make use of that imagery to help with your editing.

DEM files created using PCI technology contain extra information that facilitates DEM editing, including a cutline vector segment and file-level metadata.

The main toolbar on the DEM Editing window provides quick access to several functions that facilitate working with the DEM.

| Button      | Label                  | Description                                                                                                    |
|-------------|------------------------|----------------------------------------------------------------------------------------------------|
| Display DEM | Display DEM            | Toggles the display of the digital elevation model layer in the Focus viewer.                                                                                                    |
|             | DEM Display<br>Options | <ul> <li>Allows you to set display options for the DEM layer. Choose from:</li> <li><i>Grayscale Shaded Relief:</i> displays the DEM using grayscale hill-shading, where a top-left light source and the elevation values are used to cast shadows.</li> <li><i>Fixed Color Shaded Relief:</i> displays the DEM using colored hill-shading, where a top-left light source and the elevation values are used to cast shadows. Colors are interpolated across elevation values to give a smooth gradation of the colors.</li> <li><i>Dynamic Color Shade Relief:</i> displays the DEM using colored hill-shading, where a top-left light source and the elevation values are used to cast shadows. This option, the default setting, automatically re-renders the color display of the DEM as you pan or zoom across the viewer so that only the pixels currently being viewed are the basis of the colorization.</li> <li>Contoured Color Shaded Relief: Displays the DEM using color hill-shading, where a light source and the elevation values are used to cast shadows. This option, the default setting, automatically re-renders the color display of the DEM as you pan or zoom across the viewer so that only the pixels currently being viewed are the basis of the colorization.</li> <li>Contoured Color Shaded Relief: Displays the DEM using color hill-shading, where a light source and the elevation values are used to cast shadows. Colors are not interpolated, which provides crisp definition of the</li> </ul> |

The following table describes the buttons on the DEM Editing toolbar:

hello@catalyst.earth www.CATALYST.earth A PCI Geomatics brand

The information in this document is subject to change without notice and should not be construed as a commitment by PCI Geomatics. PCI Geomatics assumes no responsibility for any errors that may appear in this document.

| Button     | Label                    | Description                                                                                                    |
|------------|--------------------------|----------------------------------------------------------------------------------------------------|
|            |                          | various contour intervals. DEM pixels that are within<br>one interval will use the same color in the map.<br>Typically, editing is most effective when the DEM is displayed<br>as a Dynamic Color Shaded Relief.                                                                                                    |
| /-         | Enhancements             | Allows you to apply enhancements to the images<br>automatically loaded in the Focus viewer. Available<br>enhancements are:<br>None<br>Linear<br>Root<br>Adaptive<br>Equalize<br>Infrequency<br>Tail Trim (toggle)<br>Exclude Min/Max (toggle)<br>Set Trim %<br>Select the Auto Re-enhance option so that, as you pan across<br>the data, the view is automatically refreshed in the Focus<br>viewer to apply the selected enhancement. |
| ~          | View DEM<br>Polygons     | Toggles the visibility of existing DEM polygons.<br>If a Status layer exists, this option also displays polygons from<br>that layer.                                                                                                    |
|            | Set View As<br>Verified  | Creates a status polygon using the full extents of the current display area and sets its status to <i>Verified</i> .                                                                                                    |
| 1:1        | Define Preview<br>Region | Allows you to specify a rectangular region to be displayed in a<br>separate viewer.<br>After you define the preview region, the Full Res. Ortho<br>Preview window opens, displaying a preview of the full-<br>resolution ortho image computed using the modified DEM.                                                                                                    |
| 8          | Open FLY!                | Launches the FLY! application. FLY! uses the modified DEM and<br>ortho imagery (when available) to allow interactive 3-D<br>display. The FLY! view is centered on the current view, but is<br>restricted to 4096 DEM pixels in x and y.                                                                                                    |
|            | Save                     | Saves the modified DEM and all other associated layers.                                                                                                    |
| <b>B</b> C | Undo/Redo                | Allows you to undo or redo previous actions.                                                                                                    |

hello@catalyst.earth www.CATALYST.earth A PCI Geomatics brand

The information in this document is subject to change without notice and should not be construed as a commitment by PCI Geomatics. PCI Geomatics assumes no responsibility for any errors that may appear in this document.

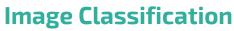

C Δ T Δ L Y S

EARTH DATA, SIMPLIFIED

All class information and setup is stored as metadata, which prevents the loss of any previous work. All layers used for classification are grouped into a metalayer in the tree. A metalayer has several options available in a context menu, including:

- Remove removes the metalayer from the view pane
- Rename renames the layer in the tree
- Configuration lets you change the input, visible, training site, and output layers
- Edit PCT lets you change the class colors
- Open Training Sites lets you edit training sites
- Run Classification lets you run classification processes using any of the supported algorithms
- Utilities includes options for displaying the signature separabilities or the classification preview
- Post-classification analysis lets you start any post-classification process, including accuracy assessment, aggregation, class editing, and class labeling

#### **Unsupervised Classification**

- Includes Isodata, K-Means (minimum distance), and Fuzzy K-Means unsupervised clustering (255 classes and 16 input channels)
- Specify ignored background values during classification or the number of samples to collect for performing the iterative clustering
- Use a bitmap to include or exclude areas for classification

#### **Supervised Classification**

Includes:

- Parallelpiped and Parallelpiped with Maximum Likelihood Classification tie breaker (254 classes and 16 input channels)
- Maximum Likelihood Classification with optional null class
- Minimum Distance Classification based on Euclidean distance (256 classes, 16 input channels)
- Use a bitmap to include or exclude areas for classification
- Create signatures for a region under a mask using data from a set of image channels
- Create new classes, import classes (from vector, bitmap, or signature), and merge classes
- Create and edit graphic training sites using all the New Shapes tools, including the polygon seeding function. Other training site editing options include:
- Value specifies a class value
- Name provides a name for each class
- Color lets you select a representation color for each class

hello@catalyst.earth www.CATALYST.earth A PCI Geomatics brand

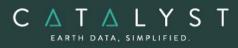

- Threshold –sets threshold values to reduce the chance of a pixel being classified into more than one class
- Bias –weighs one class in favor of another to resolve overlapping between classes
- Imported Signature –imports signatures to define class training sites
- Description provides a description of each class
- Opacity specifies the opacity to enhance training area displays
- Analyze training sites, using:
- Signature Separability calculates correlation and covariance matrices using Bhattacharrya Distance and Transformed Divergence
- Scatterplot uses two specified image channels to display a scatter plot of the pixel distributions, letting you see where the majority of data values are concentrated
- Signature Statistics show the mean and standard deviation for each input channel under the class training area mask, using Correlation and Covariance matrices
- Histograms creates a signature histogram for a currently selected training site to show that the training site data is distributed normally
- Generate a preview of the classification using any of the supported classification algorithms

#### **Post Classification Analysis**

- Accuracy Assessment
- Generates area and percentage reports on classification results for the entire image or a specified sub-area
- Generates confusion matrix reports
- Generates user, producer, and overall accuracy reports, and kappa statistics
- Class Editing
- Combines several classes throughout the entire image or for all pixels under a bitmap mask
- Class Aggregation
- Edit class colors
- Group classes into aggregates for entire image or under a mask
- Generates pseudo-color tables
- Class Labeling
- Edit the class name, value, color, and description
- Sorts the class information list in ascending order by value, name, color, or description

## **Map Production**

Create cartographic maps in the same environment as the image and vector processing

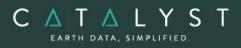

- Build a map structure with many "Areas" that show multiple themes or geographic regions
- Uses layer "Priority" to control the visibility of features in your map (that is, prioritize label layer on top, then line layer, polygon layer, and raster layer at the lowest priority on the bottom)
- Uses Default Representation
- Internal Representation Mechanism, and Representation style tables to control how map features look
- Creates numerous surround elements, including:
- Neatline
- Border
- Grid georeferenced or paper coordinates
- Legend for both imagery and vectors
- Logo import custom logos
- North Arrow 22 built-in styles
- Scale bar six built-in styles
- Title/Sub-title
- Allows easy access to the style selector with visual previews
- Provides a paragraph tool that adds multi-line descriptive text anywhere on a map layout
- Imports text from any ASCII file
- Provides easy adjustment of paragraph position, rotation, text, and style
- Provides streamlined workflow and the ability to add labels to thematic rasters
- Allows easy access of a single cartographic symbol, rather than many

### **Map Printing**

You can print maps using Windows-native printer drivers to send a map directly to your configured printer. You can also:

- Separate colors for commercial printing using CMYK
- Print to the following file formats:
- Adobe Illustrator (AI, EPS)
- PCIDSK
- TIFF
- BITMAP
- JPEG
- JPEG 2000
- EMF

## **Algorithm Librarian**

The Algorithm Librarian provides easy access to many robust algorithm modules for geospatial data processing and analysis. The Algorithm Librarian lists modules by category

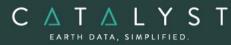

and subcategory. You can also define categories and subcategories. The Find search tool performs intelligent keyword searches for individual tasks.

#### Functions Available in the Essentials bundle

The following algorithms are available:

- ADAPT Adaptive PCT Maker
- ADJDEM Adjust DEM using Surface Fit
- ANG Angle of Incidence from Elevation
- APPLRT Apply Radiometric Transformation
- ARE Elevation Data Area under Bitmap
- AREAOFINF Create an Area of Influence Thematic Raster From Points Using an Attribute Weight
- AREAPROB Create an Area Probability Raster Using an Attribute Weight
- AREAREPORT Generate an area report
- AREAXTAB Generate an area cross tabulation export
- ARI Image Channel Arithmetic
- ARICONST Image Channel + Constant Arithmetic
- ARRREAD Read an Array of Numbers from a Text File
- ARRWRIT Write an Array Layer to a Text File
- ATRLUT Atmospheric Transformation Using an At-Sensor Radiance Look-up Table
- AUTOCHIP automatic GCP collection from image chip database
- AUTOCUT automatic cut-line generation
- AUTOFID automatic collection of image coordinates of fiducial marks
- AUTOGCP -automatic GCP collection using image-to-image registration
- AUTOMER Automatic signature merging
- AUTOMOS automatic mosaicking
- AUTOREG Image-Lock Data Fusion Registration
- AUTOSHIFT Shift SAR image position
- AUTOTIE automatic tie point collection
- AVG unsupervised texture segmentation
- AVHRCOR automated geometric correction
- AVHRPANO panoramic correction
- AVHRRAD radiometric correction and calibration
- BBT Bitmap to Bitplane Transfer
- BIT2LINE Convert a bitmap layer to a line layer
- BIT2POLY Convert a bitmap layer to a polygon layer
- BLO Bitmap Logical Operations
- BRDFCOR Cross-swath Brightness Correction
- BURNMASK Burn masks into raster layers
- CAR Constraint Analysis Report
- CCDINTEN Intensity change detection
- CCDPHASE Phase change detection

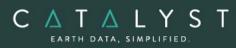

- CCDWISH Wishart change detection
- CCDWM Change detection using a weighted matrix
- CDALOS Reads ALOS imagery from a LGSOWG format CD
- CDASAR Read ASAR Imagery from a CD Format
- CDASTER Read ASTER Imagery from a CD Format
- CDCBERS Read CBERS-1 imagery from TIFF format CD
- CDDMC Read DMC imagery from a TIFF format CD
- CDEROS Read EROS Imagery from an EROS Format CD
- CDFORMOSAT Read FORMOSAT Imagery from a CD Format
- CDIKONOS Read IKONOS Imagery from a CD Format
- CDLAND7 Read LANDSAT7 Imagery from a CD Format
- CDMERIS Read MERIS Imagery from a CD Format
- CDMODIS Read MODIS Imagery from a CD Format
- CDOV Read OrbView Imagery from a CD Format
- CDQB Read QuickBird Imagery from a CD Format
- CDSAR Read ERS/RADARSAT Data from a CD Format
- CDSAT Read satellite imagery from a CD
- CDSH CD Source Header Listing
- CDSPOT5 Read SPOT 5 Imagery from a CD Format
- CHDET SAR Image Change Detection
- CHDETOP Optical change detection
- CHIPEXT automatic image chip extraction
- CHIPIMPORT Creates a chip database from a group of chip files
- CHNSEL Channel Selection
- CIB Clear Image Bitplanes
- CLIP Clip layers from a dataset based on a user-defined clip region
- CMPRSS8 Compress a 24-bit Image to 8-bit
- CNTGTHMR Creates a contiguous thematic raster
- CONTOUR Contour Generation from Raster Image
- CONTACTX Contact Extension
- CONTEXT Contextual classifier
- CPMMSEG Copy math model layer
- CRCENTROID Creates centroids for vector layer
- CRCHN16S Create 16-bit signed channels
- CRCHN16U Create 16-bit unsigned channels
- CRCHN32R Create 32-bit real channels
- CRCHN8U Create 8-bit unsigned channels
- CRNEAT Create a neatline
- CROSSMOD Image Cross Correlation
- CRPROJ Create an OrthoEngine Project
- CRTHMR Create thematic raster from vector data
- CSE Class Signature Editor
- CSG Multiple Signature Generator

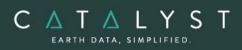

- CSR Class Signature Reporter
- DCWREAD Read the Digital Chart of the World
- DECORR De-correlation Stretch
- DEMWRIT Write DEM to a Text File
- DEMZREF Convert DEM elevation reference (Mean Sea Level <-> Ellipsoid)
- DENSITY Create a Density Raster for a Point Layer Using an Attribute
- DESATUR Desaturate an image
- DIEST Estimation Procedure for Spatial Data Integration
- DIGRP Groups Data Layers for Spatial Data Integration
- DILATEBIT Dilate and erode bitmap
- DIP Dip and Strike Calculation
- DRAIN Drainage Basin from Elevation Data
- DRSUB Dark Reflectance Subtraction
- DSTRIPE Image destriping
- DWCON Drainage and Watershed Conditioning
- EDGE Edge detection filter
- EDGEBLUR Smooth edges along and elevation jump
- EDMATCH Perform edge matching on vector layers
- EMPLINE Empirical Line Calibration
- ENDMEMB Select Endmembers
- ERRDIFF Compress Image with Error Diffusion
- EXPOLRAS Extract and refine polygons from a raster
- EXPORT2KML Export to Google Earth KML or KMZ
- FAV Averaging (Mean) Filter
- FBMEXTRACT Feature-based matching, extract features and descriptors from imagery
- FBMIMPORT Feature-based matching, import extracted points to an OE project file
- FBMTIE Feature-based matching, collect tie points from FBM extracted features
- FCONT Upward/Downward Continuation Filter
- FED Edge Detection Filter
- FEFROST Enhanced Frost Filtering (up to 33x33)
- FELEE Enhanced Lee Adaptive Filtering (up to 11x11)
- FFREQ Frequency Domain Image Filter
- FFROST Frost Adaptive Filtering (up to 33x33)
- FFTMPOLY automatic GCP collection by matching image with polygons
- FFTMVEC automatic GCP collection by matching image with vectors
- FGA Gaussian Filter
- FGAMMA Gamma Filtering (up to 11x11)
- FKUAN Kuan Filtering (up to 11x11)
- FLAP Laplacian Filtering (up to 11x11)
- FLE Lee Adaptive Filtering (up to 11x11)
- FLTRNOI Filter Noisy Bands

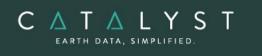

- FME Median Filter
- FMO Mode Filter
- FPR Programmable Filter
- FPRE Prewitt Edge Filter
- FRD2P Reduction to Pole Filter
- FSHARP Sharpening Filter
- FSOBEL Sobel Edge Filter
- FSPEC SAR Speckle Filters
- FSTDEV Standard Deviation Filtering (up to 11x11)
- FTF Frequency Transforms Forward
- FTI Frequency Transforms Inverse
- FTLOC Locate Spectrally Flat Targets
- FTOUZI Touzi filter
- FUN Image Enhancement via Functions
- FUSE Data fusion for RGB images
- FUSEPCT HIS data fusion for pseudo-color imagery
- FUZCLUS Fuzzy K-Means Clustering
- FVDIF Vertical Differentiation Filter
- GCD Global Change Detection
- GCPCAND candidate generation for automatic GCP collection
- GCPREFN automatic GCP refinement
- GCPELEV GCP Elevations from a DEM
- GCPEXPORT Export GCPs from an OrthoEngine project file
- GCPFOOT GCPs conversion foot/meters
- GCPIMPORT Imports Ground Control Points from a GCP segment into an OrthoEngine project file
- GCPPRO GCP Transformed by Projection
- GCPREAD Read GCP Points in a GCP Layer
- GCPREP Ground control point segment report
- GCPWRIT Write GCP points to a text file
- GENAWVC Generate an Atmospheric Water Vapor Content Map
- GENCLUT Generate a Spectral Line Curvature Correction Look-up Table
- GENRLUT Generate an At-Sensor Radiance Look-up Table
- GENTP5 Generate a MODTRAN4 Tape5 Input File
- GNG Gaussian Noise Generation
- GRATGRID Generates a graticule or grid
- GRATIC Generate a LONG/LAT Graticule
- GRDINT Vector Grid Interpolation
- GRDPIN Point Grid Interpolation
- GRDPNT Point Coverage Gridding
- GRDPOL Polygon Coverage Gridding
- GRDVEC Vector Encoding
- HIS Histogramming Database Image

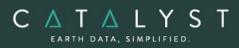

- HISDUMP Image Histogram Export
- HISTEX Histogram-based Texture Measures
- HOM Homogeneous Classification
- HOTSPOT hot spot correction
- I2SP Output Band Vectors as Image Spectra
- IDINT Inverse Distance Interpolation
- IHR Read Database Image Header
- IHS RGB to IHS conversion
- ILLUMCAST Illumination map and cast shadow mask
- IMAGECOS Trigonometric cosine of raster data
- IMAGEINV Arithmetic inverse of raster data
- IMAGELG2 Arithmetic natural logarithm of raster data
- IMAGELN Live Link to BSQ/BIL/BIP Image File
- IMAGENEG Arithmetic negation of raster data
- IMAGERD Non PCIDSK to PCIDSK Image Transfer
- IMAGESIN Trigonometric sine of raster data
- IMAGESQR Arithmetic square root of raster data
- IMAGESUM Arithmetic summation of raster data
- IMAGEWR PCIDSK to Non PCIDSK Image Transfer
- IMGFUSE image fusion
- IMGLOCK image locking
- IND Index Analysis
- IPG Image Polygon Growing
- ISOCLUS Unsupervised Clustering via ISODATA method
- KCLUS K-Means Clustering
- KNN K-Nearest Neighbor Supervised Classifier
- KRIGING Point Interpolation with Kriging
- LACD Adaptive Change Detection
- LINE Lineament Extraction
- LINE2PNT Convert a line layer to a point layer
- LINE2POLY Convert a line layer to a polygon layer
- LINE2RAS Convert a line layer to a raster
- LINE2TLINE Convert a Line Layer to a Topological Line Layer
- LINTRN Linearly Transform Image Channels
- LRP Image Line Replacement
- LUT Image Enhancement via Lookup Table
- LUTREAD Read LUT from a Text File
- LUTREP Lookup Table Segment Report
- LUTWRIT Write LUT to a Text File
- MAL Mallat wavelet transformation
- MANAGEDATASET Copy, delete, rename, move, or list files of a data set
- MAP Database Bitmap to Channel Encoding
- MAT Matrix Analysis

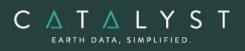

- MATCH Histogram Matching LUT
- MERGPROJ Merge OrthoEngine Projects
- METAIN Import Image Metadata
- METAOUT Export Image Metadata
- MINDIS Minimum Distance Classifier
- MLC Maximum Likelihood Classifier
- MLR Maximum Likelihood Report
- MNFLT Generate a Maximum Noise Fraction Linear Transformation
- MNFNR Maximum Noise Fraction Based Noise Removal
- MODEL Modeling Program
- MOSAIC Image Mosaicking
- MOSDEF mosaic definition preparation
- MOSPREP mosaic scene list preparation
- MOSPREVIEW low-resolution mosaic preview
- MOSRUN mosaic creation
- MQSINT Multiquadratic Spline Interpolation
- MTE Martin-Taylor Enhancement
- MTEXTRD Read text from a file to a segment
- MTEXTWR Write text from a segment to a file
- NDVI Compute NDVI from AVHRR data
- NGCLUS 8-bit Narendra-Goldberg Clustering
- NGCLUS2 Multi-bit Narendra-Goldberg Clustering
- NNCLASS neural network classification
- NNCREAT neural network creation
- NNINT Natural Neighbour Interpolation
- NNREP neural network report
- NNTRAIN neural network training
- NUM Database Image Numeric Window
- NUMREAD Read Image Data from a Text File
- NUMWRIT Write Image Data to a Text File
- OEBLUNDER automatically detect and removes blunders in an OrthoEngine project.
- OEBUNDLEOPT updates a OrthoEngine project file with new bundle options.
- OEMODEL Export Math Model using a Project File
- OEPNTTHIN thins tie points (TPs) and ground control points (GCPs) in an OrthoEngine project.
- OEPROJSUM Generate project summary
- OLO Overlay Logical Operation
- ORBITRD Read Orbit Segment from a Text File
- ORBITWR Write Orbit Segment to a Text File
- ORTHO Generate Orthorectified Image
- OVERLND Overland Path Generation
- OVL Overlay Analysis

PCI Geomatics assumes no responsibility for any errors that may appear in this document

The information in this document is subject to change without notice and should not be construed as a commitment by PCI Geomatics.

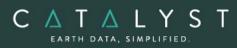

- PCA Principal Components Analysis
- PCE Pseudo-color Encoding
- PCLT Generate a Principal Components Linear Transformation
- PCTFUS IHS data fusion of two input PCT images
- PCTINT Pseudo-color Table Interpolation
- PCTMAKE Make a Pseudo-color Table
- PCTREAD Read PCT from a Text File
- PCTREP Pseudo-color Table Segment Report
- PCTWRIT Write PCT to a Text File
- PNT2CHIP convert points into a chip database
- PNTREFN Refines tie-points and ground control points
- POG Polygon Information Report
- POL Polynomial Test Image Generation
- POLY2BIT Convert a polygon layer to a bitmap layer
- POLY2LINE Convert a Polygon Layer to a Line Layer
- POLY2PNT Convert a polygon layer to a point layer
- POLY2RAS –Convert a polygon layer to a raster
- POLYMODEL Generate a polynomial model
- POTMAPSTAT Create a Raster Representing Statistics for a Set of Points
- POTMAPSUR Create a Raster from Points
- PPTABLE Pour Point Table Report
- PRINTLT Print a Linear Transformation
- PROCONV Projection Conversion Report
- PROREP Georeferencing Layer Report
- PROSET Set Georeference Layer
- PRX Proximity Analysis
- PSGIMAG Image Perspective Scene Generation
- PSGMESH Mesh Perspective Scene Generation
- PSIQINTERP Convert complex data
- PWLUT Piece wise contrast stretch
- PWLUT2 Piece wise contrast stretch
- PYRAMID Build Image Overview Pyramids
- PYRINT Fast pyramid-based interpolation
- QLTY2MASK create an exclusion mask from a quality image
- RANDBIT Generate Random Bitmap Sample
- RANFRAC Evaluate a random fraction map
- RAS2BIT Convert a raster layer to a bitmap layer
- RAS2LINE Convert a Raster Layer to a Line Layer
- RAS2PNT Convert a raster layer to a point layer
- RAS2POLY Convert a Raster Layer to a Polygon Layer
- RAS2THMR Convert a Raster Layer to a Thematic Raster
- RAW2CHIP automatic chip extraction from a raw image and its GCP segment
- RCSTATS Generate Row/Column Statistics

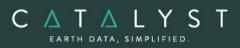

- REC Create a Recode-LUT Segment
- REDUCE image channel reduction
- REG Image Registration
- REGUT Image registration with user defined transformation
- REL Shaded Relief from Elevation Data
- REPROJ Reprojection
- RESAMP Resample data to a new file with a different resolution
- RESRLUT Resample an At-Sensor Radiance Look-up Table
- RGB IHS to RGB Conversion
- RGB2PCT Compress Image with a PCT
- RGBFUS IHS data fusion of two input images
- RLUTSP Extract Radiance Spectra from a Radiance Look-up Table
- RMOVERLAP remove overlap from input polygons
- ROLLCOR Pushbroom Scanner Image Roll Correction
- ROT Database Channel and GCP Rotation
- ROTBIT Bitmap Rotation
- RTCSIGM Calibrated radar backscatter with radiometric terrain correction
- RTR Ratioing Transformation
- RVDEMINT Fills holes in raster digital elevation models (DEM) by interpolation
- SAM Spectral Angle Mapper
- SARBETA Generate Radar Brightness
- SARCLASS Segmented SAR Image Classification
- SARGEO Geocode (Rectify) Real SAR Image
- SARINCD Create Array Segment of Incidence Angles
- SARINGEST Ingest a SAR data set
- SARSEG SAR Image Channel Segmentation
- SARSIGM Generate Calibrate Radar Backscatter
- SARSIM1 Range-azimuth Simulated SAR Image
- SARSIM2 Pseudo-Geocoded Simulated SAR Image
- SARTEX SAR-Specific Texture Measures
- SCALE Image Gray Level Scaling and Quantization
- SCIWRIT PCIDSK to SCITEX HandShake Disk File Transfer
- SEED Automatic Watershed Seed Starter
- SEENARE Determine Seen Areas from a Point
- SETELEV Set Elevation for Vector Layer
- SHFTCW Shift Center Wavelength Values
- SIEVE Sieve Filter (Class Merging)
- SIGCLAS Maximum likelihood classifier
- SIGMERG Class Signature Merging
- SIGSEP Signature Separability
- SKYVIEW Sky Visibility from Elevation data
- SLASP Slope and Aspect from Elevation data
- SLCCOR Apply a Spectral Line Curvature Correction Look-up Table

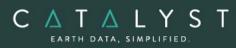

- SMBOYLE Boyle smoothing on a vector layer
- SMCHAIKEN Chaiken smoothing on a vector layer
- SMMCMASTER McMaster smoothing on a vector layer
- SMSPEC Smooth Spectra
- SOLARZAZ Solar Zenith and Azimuth Angles Calculator
- SP2RT Convert a Spectrum to a Radiometric Transformation
- SP2SP Spectral Library Reformat
- SPCONVP Convolve Spectra with Response Profiles
- SPECL Calculate Spectral Classification from Ground-Reflectance Data
- SPECLINCMB Spectral linear combination
- SPLREG Scatterplot linear regression equation
- SPMIX Linear Spectra Mixing
- SPOTBLUE Generate simulated blue band for Spot data
- SPUNMIX Spectral Linear Unmixing
- SRTOGR Slant Range to Ground Range Conversion
- SST calculate sea surface temperature
- STAMPJOIN Raster Layer Overlay
- STE Stereo Image Pair from Elevation Data
- STR Image Contrast Stretch
- STRPCOR Stripe Correction
- SUBPROJ Extract Sub-Project
- TASSEL Tasselled cap transformation
- TEX Texture Analysis
- TEXREAD Read Text from a Text File
- TEXREP Text Report
- TEXWRIT Write Text Segment to a Text File
- THMR2RAS Convert and thematic raster to a raster layer
- THMRMER Merge Thematic Rasters
- THMROVR Overlay Thematic Rasters
- THR Thresholding Image to Bitmap
- THSNPOLY Create a Thiessen Polygon Layer
- TIG Test Image Generation
- TILE Tiles Input to Create Multiple Subset Files
- TININT TIN raster interpolation
- TLINE2LINE Convert a Topological Line Layer to a Line Layer
- TORTHO true orthorectification of imagery
- TPEXPORT Export TP from OE Project File to a Text File
- TPIMPORT Import Tie Points Record from a Text File
- TPOLY2POLY Convert a Topological Polygon Layer to a Whole Polygon Layer
- TPREFN tie point refinement
- TPSINT Thin Plate Spline Interpolation
- TPSMODEL Thin plate spline model generation
- TRANSEC Create Perpendicular Transects

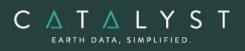

- UNMIX linear spectral unmixing
- USUPCLAS Unsupervised classification
- VBUFFER Create Buffer Raster from vectors
- VDEMINGEST Ingest vector files
- VDEMINT Grid DEM from Vector Layers
- VECAPPEND Append vectors from one segment to another
- VECAREA Add area and perimeter to vector segment
- VECBUF Create Buffer Zone Around Vector Set
- VECCLEAN Vector layer cleaning
- VECMERG Merge Database Vector Segments
- VECREG Vector Registration (Warping)
- VECREP Vector Report
- VECSEL Vector Selection
- VECTHIN Vector layer thinning
- VECZREF Convert Vector Elevation Reference (Mean Sea Level <-> Ellipsoid)
- VEGINDEX Compute vegetation indices
- VIEWZAZ View Zenith and Azimuth Angles Calculator
- VIMAGE Collect Image Point/Polygon Statistics
- VLM Calculate Volume Under a Bitmap Using Elevation Data
- VPROJ Reproject Shoreline
- VREAD Read Vector Data from a Text File
- VSAMPLE Sample Image Along Vectors
- VWRITE Write Vector Data to a Text File
- WATEXT Determine Pixels That Correspond to Water
- WTRSHED Create Watersheds from Elevation Data
- ZVALTRNS Transfer a Z-Value To or From a Shape via an Attribute

NOTE: With the Essentials Bundle, the functions can also be executed either independently or sequentially via an EASI<sup>™</sup> or Python<sup>™</sup> script. They are also available in PCI Modeler.

# OrthoEngine

The Essentials bundle includes simple geometric correction and mosaicking capabilities through OrthoEngine. For more advanced ortho-correction and automation, you will need to purchase additional functionality through CATALYST bundles.

# **Polynomial and Thin Plate Spline Math Models**

The Polynomial and Thin Plate Spline math models are used to perform geometric correction on your data. The Polynomial Math Model is a simple math model that uses a first-throughfifth-order polynomial transformation, which is calculated on two-dimensional ground control points and mathematically produces the best fit set of two-dimensional GCPs on an image. The Thin Plate Spline Math Model is a simple math model in which all collected ground

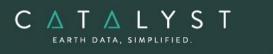

control points are used simultaneously to compute a transformation. The warping is distributed throughout the image with minimum curvature between the GCPs becoming almost linear away from the GCPs.

## **Importing Images**

You can import GDB-supported satellite images from a CD or digital distribution format (See the GDB technical specification sheet for more details about supported formats).

# **Ground Control**

OrthoEngine satellite models support GCP and tie-point ground controls.

### **GCP Collection**

Select one of the following ground-control sources:

- Manual entry
- A geocoded image
- Geocoded vectors
- A chip database
- An imported text file

Other GCP features include:

- Easy access from multiple sources
- Reference Image Table displays all images with specified ground coordinates
- Stereo-GCP collection
- Converts GCPs to check points to exclude from model calculation
- Displays individual and overall RMS error for GCPs

### **Tie-Point Collection**

- Extends ground control over areas without GCPs
- Identifies how images in a project relate to each other
- Ensures the best fit for all images in a project
- Lets you enter elevations for each tie point manually or extract them from a DEM
- Allows you to import and export tie points using several different formats
- Shows individual and overall RMS errors

### **Residual Report**

Using residual reports, you can:

- Display GCPs, check points, tie points, and stereo-GCP error information in one report
- Represent residuals with graphical vector representations for visual analysis
- Adjust vector colors and representation
- Edit points in a residual report and update bundle adjustments
- Display residuals in ground or image coordinates

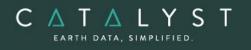

• Print the report to a file

# **Project Summary Information**

### Raw Image Summary Table

A summary of information about all the images in your OrthoEngine project can be viewed in the Raw Image Summary Table window. This window provides information about the following:

- Total number of images in the project
- Total number of ground control points (GCPs), tie points (TPs), and check points (CPs)
- Image-specific information, including image ID, GCPs, TPs, CPs, root mean square (RMS) error, number of overlapping pairs connected by TPs, number of potential overlapping pairs that could be connected by TPs, and the percentage of all overlaps connected by TPs

The Raw Image Summary Table provides you with a dynamic view of your project, allowing you to better target your quality assurance efforts to achieve your desired project requirements.

Image-specific information is displayed in tabular format. The tabular contents can be sorted, making it easier for you to analyze the data in your project and identify areas on which to focus your quality assurance activities.

The Raw Image Summary Table window displays both active and inactive images in your project. You can activate and deactivate one or more of the images in your project using the check box column. An active image is included in any processing you want to do on your project. When you deactivate an image, it is still in your project, but is excluded from processing. You can also activate and deactivate images in the Project Overview window.

### **Project Overview**

The Project Overview window provides a graphical display of the raw images in your project, while the Raw Image Summary Table lists all pertinent information in table format. You can use both windows together to gather relevant information about each image in your project, allowing you to better target your quality control efforts and manage your project.

By default, the Project Overview window displays centers of each raw image in a project. You can choose to display image centers, geocoded vector footprints, and/or thumbnails of the imagery. You can also toggle the display of ground control points, tie points, and check points, as well as Image and Point IDs, for all images or for selected images only.

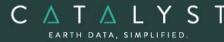

Note: When the Raw Image Summary Table is open, the Project Overview window displays the current image with a yellow border and its image ID.

This viewer helps users to better assess their project using a graphical overview. It also includes some simple tools to assist in project management like:

- Ability to display reference imagery or vectors
- Rotating the kappa of the input imagery
- Measurement tools

## **Geometric Correction**

Geometric Correction:

- Lets you perform batch processes
- Increases working cache for processing
- Increases sampling interval for faster processing
- Offers the following resampling methods:
- Nearest Neighbor
- Bilinear Interpolation
- Cubic Convolution
- 8-pt Sin X/X
- 16-pt Sin X/X
- Average filter
- Median filter
- Gaussian filter
- User-defined filter
- Clips the image size upon geometric correction
- Lets you set a starting time for processing

### **Mosaicking**

Mosaicking lets you detect and remove image brightness variations and radiometric color balancing between images to minimize the visibility of seams in the mosaic.

The mosaicking process is now done completely outside of the OrthoEngine product. The "Mosaic" processing step now includes a single icon, which will open the Mosaic Tool application.

### **Mosaic Tool**

With Mosaic Tool, you create high-quality mosaics. You can remove hot spots (areas of distortion), create cutlines, perform color balancing, and much more.

Users will be able to complete a manual mosaicking process using the Mosaic Tool. This includes the following capabilities:

• Define a mosaic area

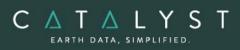

- Preview your mosaic before it is generated
- Import and export cutlines
- Manually edit cutlines
- Blend seams using Blend Width
- Specify image Z-ordering
- Perform manual color balancing on individual images, or all images
- Perform manual color balancing:
- Based on samples identified in the overlap between images
- Based on match areas of any size and shape
- Based on histogram matching
- By adjusting the dark end or light end
- By editing mean and sigma value for each image (global adjustments)
- By editing dodging points created by the bundle colour method (localized adjustments)
- Perform image normalization
- Mosaic unreferenced images when seamless imagery is required, and no ground control is available
- As you inspect the quality of your mosaic and edit images needing changes, you can assign a status to each image. The image status can be either verified or unverified. By default, images are classified as unverified.
- Customize how the Mosaic Tool handles certain features:
- Setting cursor options
- Setting default RGB options
- Setting mosaic WYSIWYG options
- Setting vector editing options
- Setting selection options

### Modeler

Modeler provides a set of tools that arrange modular commands and algorithms together in a customized data flow. Graphical elements in Modeler are ordered like a command-line script, but there is neither a command line nor a scripting language. Modeler gives professionals and those with a limited programming background the ability to develop sophisticated process flows.

Modeler includes a variety of remote-sensing and spatial-analysis functions. With Modeler, you can use graphical objects to build a script by linking configurable modules together in the Modeler workspace. When all of the data requirements are in place, click Run to execute your script. You can save your customized script and batch process any number of data files through your script.

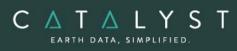

# **The Main Panel**

- Imports and exports data easily using any format supported by the Generic Database (GDB)
- Provides an interactive methodology for the creation of sophisticated data processing flows
- Provides an easy-to-interpret process flow chart
- Offers different colored pipes for different data types
- Saves process flows in a device-independent format
- Lets you stop and start executed process flows easily
- Allows you to perform batch executions of several process flows
- Supports stand-alone module execution
- Supports full data rendering (raster, bitmaps, vectors, and so on)
- Deactivated Mode breaks icon of module that is not correctly configured
- Allows the inspection of intermediate results by way of pipe caches
- Offers an integrated Help system

## The Module Librarian

- Offers access to more than 275 processing modules (algorithms) categorized in an easy-to-navigate library
- Provides example models (processing flows) for each of the supported modules
- Offers a module search capability
- Provides a task description adjacent to each processing module
- Gives modules a unique icon grouping for clear task identification

### **Batch Processing**

The desktop production capabilities are greatly enhanced with the ability to batch process workflows in the Modeler Environment. Input file, output files and parameter variations are made possible through a Batch table included in each Modeler module.

Features of the batch table include:

- Each row of the table is a batch parameter set
- Select multiple rows or the whole table and then edit all the parameters so that selected parameter sets are identical
- Set Automatically: takes the parameter value from the input file or generates the parameter value from the system
- Add Files: enables the addition of multiple input or output files simultaneously.

# **The EASI Environment**

EASI (Engineering Analysis and Scientific Interface) is a full-featured interpreted programming language. The command-line and scripting environment provides you with powerful tools for customizing and programming. As a command environment, EASI provides a simple and convenient mechanism for querying and setting input parameters required by an

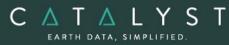

executable module. As a scripting language, EASI can be used to automate those manual procedures that are performed interactively.

EASI operates independently of its host environment and eliminates the differences between host-operating systems, presenting you with a simple, powerful environment. The capabilities of EASI include:

- Error handling, which produces a numeric error code and corresponding textual error message
- Support for all CATALYST command-mode functions, with complete syntax documentation
- Data-modeling performance through direct access to strings, projections, vectors, rasters, binary files, and text files
- Defining local or global variable types, which include:
- integer 4-byte signed integer number
- float 4-byte, single-precision, floating-point number
- double 8-byte, double-precision, floating-point number
- char single character (1 byte) o byte single unsigned byte
- string an arbitrary long string of characters
- mstring multi-line string
- mvar modeling intermediate array
- arrays
- Declaring local or global pointers with dynamic memory allocation
- Using conditional statements (if, else, elseif)
- Creating expressions (numeric, string, mstring, and logical); logical expressions include:
  - logical numeric expressions ( = , < , > , <= , >= , <> )
  - logical string expressions ( = , <> , literal string, string variable, indexed element of an mstring variable, character or character array variable, character parameter)
  - logical relations (and, or, not)
  - looping (while)
  - counted loop (for)
  - branching (go to)
  - returning (return)
  - stopping (stop)
- Building structures and functions
- Modifying command files in the Text Editor. Tools include: open, new, save, save as, execute, cut, copy, paste, and clear.
- Specifying your favorite editor as the default in the system settings
- The add-on Software Development Kit with GDB Technology, which can be used for user-developed PACE programs using Fortran or C/C++

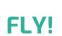

EARTH DATA, SIMPLIFIED

FLY! is a powerful terrain visualization tool that drapes imagery and vectors over DEM data to create 3-D perspective scenes in near real-time. An intuitive point-and-click user interface lets you control flight speed, direction, elevation, and perspective parameters interactively during flight. With FLY!, you can quickly and easily view imagery in 3-D from any position or perspective. FLY! also allows rendering in anaglyph 3-D mode and includes fogging effects.

## **Loading Data**

- Full-color visualization: three color channels are required (one red, one green, and one blue)
- Gray-level visualization: one channel is required
- 8-bit pseudo-color:
- One channel is required
- Uses imagery such as 8 bit TIFF, BMP, and SPANS files
- Shaded gray-level or full-color visualization: specifies the direction and inclination of the light source
- True vector overlay: all GeoGateway vector formats are supported

## **Visualization Controls**

- Change Position/Speed/Direction: lets you modify the viewing position as well as the speed and movement direction with provided values
- Change Render Size: lets you specify the size of the rendering window with provided values or by interactively resizing the display
- Change Perspective:
- Modify the perspective parameters of the rendered image with provided values
- Exaggerate terrain with Height Magnification
- Vary horizon position, in degrees, with Horizon Tilt
- Control the size of foreground pixels with Pixel Zoom
- Control the view cone used in the rendered image with Field of View
- Change 3-D:
- Modify the parameters that control 3-D viewing with provided values
- Specify the focusing point, in pixels, with Focal Length
- Specify the distance between the left and right images with Base Line
- Control Panel: lets you set and report parameters related to the view position, direction, elevation, and speed
- Coordinates: lets you choose a position reporting system:
- In pixels and lines in the loaded terrain with Display
- In geocoded units as eastings and northings with Geocoded
- In geographic units as longitude and latitude with Geographic
- Units: lets you choose a reporting unit for distance and speed in metric or imperial values

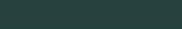

C Δ T Δ L Y S

EARTH DATA, SIMPLIFIED

- Speed Options:
- Lets you determine the range of speed values (minimum value is always 0) with Speed Maximum
- Lets you determine the type of scale used to translate the range value to an actual speed with Scaling
- Elevation Options:
- Determine the range of elevation values with Elevation Minimum and Elevation Maximum
- Determine the type of scale used to translate the range value to an actual elevation with Scaling
- Choose how the flight moves over the surface of the terrain with one of the following Mode options:
- No Collision rendering height is never allowed to occur below the land elevation
- Relative the view elevation is the land elevation plus the value of the elevation scale
- Absolute the elevation scale value is used directly as the rendering height

### **Nadir View**

- Shows the overhead (nadir) view of the terrain
- Shows the current position in the nadir view as a black and white marker; the extension on the marker indicates the current move direction
- Zooms imagery in the nadir view
- Controls position and direction of flight by using the mouse:
- Clicking in the nadir view places the viewer at that location on the terrain
- Right-clicking changes the movement and viewing directions to point to that location
- Center-clicking changes the view direction only
- Lets you toggle between views of the nadir terrain imagery or elevation
- Shows and edits flight path

# Rendering

### **Rendering Window**

You can use the mouse to turn, pause or run, and change elevation quickly and naturally.

- Left Button changes the direction of viewing (new direction faces the position clicked on in the rendered image
- Middle Button toggles between pause (stop) and run (go)
- Right Button changes the elevation proportional to the position of the mouse cursor in the vertical direction

### **Fogging mode**

The Fogging mode lets you simulate a fogging effect in rendered scenes.

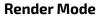

CATALYS

EARTH DATA, SIMPLIFIED

FLY! offers the following rendering modes:

- Normal 2-D perspective color mode
- Anaglyph 3-D mode to render in true 3-D using anaglyph glasses
- SGI workstation rendering allows for full color true 3-D flight with liquid crystal stereo glasses

### **Rendering Quality**

You can specify the quality of the rendered images from the following options.

- Blocky each pixel appears as a box with pronounced steps between pixels
- Fitted the edges of the pixels are interpolated so they fit without any step effects
- Smooth the edges of the pixels are interpolated so they fit without any step effects and the colors of the pixels are blended smoothly

## **Flight Path Creation**

- Lets you create a flight path from several specified nodes
- Stores the position, direction, speed parameters, and perspective parameters for each node in a flight path
- Lets you edit flight path nodes: the path is composed of a series of Bezier Splines made to fit through the nodes
- Lets you view the total length of the current flight path; the flight playback includes forward, reverse, and continuous playback, which flies the path repeatedly
- Lets you create a movie loop by writing out the flight path as a series of individual image frames (TIFF, TARGA, BMP, PPM, and JPEG formats).

# **Saving Data**

You can save terrain renderings to an image file on disk in a variety of supported formats. When saved to disk, rendered scenes can be imported or printed by other software packages.

# **Ortho Production**

The Essentials bundle includes a collection of powerful automated tools for the orthorectification and mosaicking of aerial and satellite imagery.

This list includes tools for the automatic collection of airphoto fiducial marks, multi-way tiepoints and ground control points (GCPs) for image registration and true orthorectification, as well as automated mosaicking, including automatic color balancing and cutline selection.

# **Auto Tie Point and Fiducial Collection**

CATALYST Professional supports automatic fiducial-mark and automatic tie point collection.

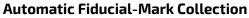

Once fiducials are manually collected for one image in your project, the fiducial marks for the remaining images can be collected automatically using pattern matching. Verify the accuracy of automatically collected fiducial marks through a GUI interface or automatically generated text report.

### **Auto Tie-Point Collection**

C Λ Τ Λ L Υ S

Tie points are collected using automated image-correlation techniques, which:

- Let you distribute evenly over an entire image or in overlapping image/photo regions only
- Use moving frames with a search radius (100 pixels default)
- Specify a matching threshold (a minimum correlation score is required for a match)
- Use a DEM to extract elevation values of tie points
- Collect tie points for the working image or all images

The following methods are available within the software:

- Normalized cross-correlation (NCC) Typically used when the two images being matched have similar gray values and appearance.
- Fast Fourier Transform Phase (FFTP) Uses a larger template size than NCC and, because it works in the frequency domain, it looks at the patterns of details in the image rather than the gray values in a small neighborhood.
- Feature-based matching (FBM) FBM is useful for matching images when the initial models and exterior orientation (EO) are of poor quality, because the matching does not require any information about the orientation of the images.

### Thinning and refining points

If necessary, you can thin points to remove those that are redundant. You can also refine points that have a high root mean square (RMS). That is, you can opt to run thinning, refinement, or both simultaneously. When you select to have thinning and refinement run simultaneously, thinning occurs first with refinement immediately thereafter. Typically, you run thinning, refinement, or both, after you have run automatic point collection and, as a result, have redundant points in an over-collected region or points that have a high RMS due to poor correlation.

# **Auto-Image Registration**

The following registration functionality is included in the Essentials bundle:

### Automatic Image-to-Image Registration

 Uses advanced image correlation to identify pixel and line locations in raw images that correspond to georeferenced image positions

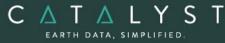

- Allows for repeat mapping or compositing
- Definition of the number of GCPs you want collected over each image
- Collects points in an evenly spaced pattern over an entire image
- Uses a DEM to automatically supply elevation values of GCPs
- Supports scripted or automated workflows
- Allows you to accept or reject correlated matches displayed in table

### Automatic GCP Collection from Chip Database

The chip database engine stores, updates, and retrieves image chips. Image chips are used to automate the collection of GCPs on raw imagery, which:

- Uses image correlation to identify pixel and line locations in raw image that correspond to georeferenced image chip positions
- Is useful when orthorectifying different images of the same geographic area
- Can define search criteria, such as sensor, range of acquisition dates, and region of interest
- Will let you accept or reject correlated matches displayed in a table

### **Chip Database Creation**

Chip databases are created using the powerful Chip Manager interface allowing you to:

- Insert, search/view, update, and delete image chips in an image chip database
  - Automatically create image chips using a GCP segment and source image
  - Attach sensor, date, projection and metadata of source image to image chips
  - Enable the merging of two imagery chip database files
  - Generates chip reports

### **Automatic Mosaicking**

The software includes automatic removal of image brightness variations, color balancing between images and cut-line determination to minimize visible seams in the mosaic.

- Allows the following normalization methods:
- Hot Spot removal
- Across Image 1st Order
- Across Image 2nd Order
- Across Image 3rd Order
- Automatically collect cutlines using:
- Minimum difference method
- Minimum relative difference method
- Edge features method
- Entire image method
- Provides automatic color balancing using:
- 2-step bundle color-balancing method
- Global adjustment to minimize the overall differences between all overlapping areas. This adjusts both the mean and sigma (brightness and contrast)

- Dodging modeling to try and remove the remaining differences
- Entire image (histogram) method
- Overlap area method

C Δ T Δ L Y S

EARTH DATA, SIMPLIFIED

- Offers a mosaic preview for checking color balancing and cutline seams
- Color balancing techniques:
- Look-up table: Color balances each input image based on pre-defined look-up tables that have been saved back to the image files
- Neighborhood: Determines a set of coefficients that modify each image pixel based on the pixel values of the intersecting (neighboring) pixels
- Control reference image selection for increasing control over color balancing and cutline generation

# **True Orthorectification**

True orthorectification corrects geometric distortions in orthorectified images caused by sensor tilt, ground surface relief and aboveground objects, such as buildings and bridges. It fills occluded areas in each ortho image with valid pixels from overlapping images. Objects are shown in their actual planimetric locations on Earth, which provides a means for accurate measurement.

True orthorectification uses either a DEM with buildings already burned-in, or a vector building model file as an input.

# **Functions**

The following ortho production specific functions can be executed either independently or sequentially via an EASI<sup>™</sup> or Python<sup>™</sup> script. They may also be available in the Algorithm Librarian in Focus and Modeler.

- AUTOCHIP automatic GCP collection from image chip database
- AUTOCUT automatic cut-line generation
- AUTOFID automatic collection of image coordinates of fiducial marks
- AUTOGCP -automatic GCP collection using image-to-image registration
- AUTOMOS automatic mosaicking
- AUTOTIE automatic tie point collection
- CHIPEXT automatic image chip extraction
- CHIPIMPORT Creates a chip database from a group of chip files
- EDGEBLUR Smooth edges along and elevation jump
- FBMEXTRACT Feature-based matching, extract features and descriptors from imagery
- FBMIMPORT Feature-based matching, import extracted points to an OE project file
- FBMTIE Feature-based matching, collect tie points from FBM extracted features
- FFTMPOLY automatic GCP collection by matching image with polygons
- FFTMVEC automatic GCP collection by matching image with vectors

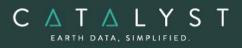

- GCPCAND candidate generation for automatic GCP collection
- GCPREFN automatic GCP refinement
- HOTSPOT hot spot correction
- MOSDEF mosaic definition preparation
- MOSPREP mosaic scene list preparation
- MOSPREVIEW low-resolution mosaic preview
- MOSRUN mosaic creation
- OEBLUNDER automatically detect and removes blunders in an OrthoEngine project.
- OEBUNDLEOPT updates an OrthoEngine project file with new bundle options.
- OEPNTTHIN thins tie points (TPs) and ground control points (GCPs) in an OrthoEngine project.
- PNT2CHIP convert points into a chip database
- PNTREFN Refines tie-points and ground control points
- QLTY2MASK create an exclusion mask from a quality image
- RAW2CHIP automatic chip extraction from a raw image and its GCP segment
- RMOVERLAP remove overlap from input polygons
- TPREFN tie point refinement
- TORTHO true orthorectification of imagery

# Applications

# **Hyperspectral Analysis**

The Hyperspectral capabilities are designed for processing and analyzing images acquired with airborne and satellite-borne imaging spectrometers. It consists of a set of hyperspectral-specific application programs, a set of visualization programs, and spectral libraries (*splib04a* and *splib04b*) from the United States Geological Service (USGS).

### **Data Preprocessing**

Preprocessing tasks, which prepare data for visual interpretation, removal of atmospheric effects, or automated analysis can be divided into sensor-related calibration, geometric correction, and noise removal.

### **Sensor-Related Calibration**

- DRSUB Dark Reference subtraction: Obtains band-image values that are more closely proportional to at-sensor radiance
- SHFTCW Shift-center wavelength value: Directly changes the center wavelength values in band-response profiles

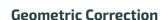

CATALYS

EARTH DATA, SIMPLIFIED

• ROLLCOR – Pushbroom scanner image roll correction: Removes roll distortion without ancillary data; shifts image lines by an integer number of pixels

#### **Noise Removal**

- STRPCOR Remove periodic striping: Multiplies pixel values in each bad row or column stripe by a gain value that is a function of neighboring rows or columns
- BRDFCOR Reduce cross-swath brightness variation: Reduces along-scanline tone variation without knowing the instantaneous view direction
- PCLT Generate a principal components linear transformation: Computes and applies parameters of band-wise linear data transformations and their inverses. This value is computed from the band-vector covariance matrix and results in bands being ordered in decreasing image quality
- MNFLT Generate a maximum noise fraction linear transformation: Computes and applies parameters of band-wise linear data transformations and their inverse values; accepts explicit noise image or approximation for certain kinds of noise (salt-and-pepper, image striping). Results in bands being ordered in an increasing signal-to-noise ratio
- PRINTLT Print linear transformation parameter values
- LINTRN Linearly transform image channels: Computes and applies parameters of band-wise linear data transformations and their inverse values. Transforms an image using the parameters read from a transformation parameters file and applies either the forward or inverse transformation
- MNFNR Maximum noise fraction noise removal: Used when an image band has significantly more noise than the other image bands. Transforms an image band so that its noise content is close to that of the other bands. Applies multiple times to the same image in order to reduce the noise in multiple bands

### **Simple Atmospheric Correction**

CATALYST Professional supports the following simple atmospheric correction for Hyperspectral data.

### **Empirical Line Calibration**

 EMPLINE – Empirical line calibration: Computes parameters of band- specific radiometric transformations to transform multi-band image values to estimates of scene reflectance. Relies on ground or lab reflectance spectrum for surface types that can be localized in an image. Does not account for the effect of variations in atmospheric conditions over the full extent of image

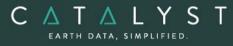

### **Flat Field Correction**

- FTLOC Locate spectrally flat targets: Generates reference spectrum by finding image locations where image spectra are best approximated by a polynomial function of wavelength
- SP2RT Convert a spectrum to a radiometric transformation: Converts reference spectrum (FTLOC) into a radiometric transformation. Stores transformation in the image file. Can be applied on-the-fly
- APPLRT Apply radiometric transformation: applies transformation and creates new transformed image

### **Local Analysis**

The following local analysis capabilities are supported:

### **Endmember Selection**

• ENDMEMB – Select Endmembers: Estimates a set of Endmember spectra for a specified image region using iterative error analysis (IEA). Outputs endmembers to a file, used as input into SPUNMIX. Specifies the size of an endmember set.

### **Spectral Unmixing**

- SPUNMIX Spectral Linear Unmixing:
- Linearly unmixes a hyperspectral image
- Estimates the contribution of each endmember to the spectrum at each image location
- Computes a fraction map for each endmember
- Provides a single map output for each endmember spectra
- Provides a value at a given location as an estimated fractional contribution of a map's reference spectrum to image spectrum
- Determines information on a "subpixel" scale
- Extracts information from "mixed pixels"
- Includes an RMS-error for each endmember in an output report

### Spectral Angle Mapper Image Classification

- SAM Perform a spectral angle mapper classification
- Classifies hyperspectral data, using reference spectra that defines classes
- Extracts lab-measured reflectance spectra
- Computes the "spectral angle" between each band vector and each reference spectra
- Results in a raster layer showing the smallest spectral angle (to reference spectra) for each pixel
- Resamples input reference spectra to match image wavelength sampling if necessary
- Prints a tabular summary of classification results

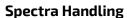

 $C \land T \land L Y S$ 

EARTH DATA, SIMPLIFIED

The following spectra handling functions are included:

- I2SP Derive spectra from an image
- SPCONVP Convolve spectra with band response profiles
- SP2SP Reformat a set of spectra

### Hyperspectral Atmospheric Correction

Atmospheric correction for Hyperspectral is included as part of the Essentials bundle. The software employs the MODTRAN4 atmospheric radiative transfer model and is augmented by software for deriving an atmospheric water vapor content map from the image data, and for spectral line curvature and correction. The MODTRAN4 executable can be obtained from the following webpage: http://modtran.spectral.com/modtran\_index. We have been licensed by the United States Department of the Air Force to provide this service. These capabilities provide end-users with the capability to better analyze and view their hyperspectral data.

- GENTP5 Generate a MODTRAN4 'tape5' files (Note: this is not a general `tape 5' file generation utility, but rather is limited to the parameters relevant to the atmospheric correction method)
- GENRLUT Generate an at-sensor radiance look up table from a MODTRAN4 'tape7' output file
- RESRLUT Resample at-sensor radiance to surface reflectance dataset
- ATRLUT Transform at-sensor radiance to surface reflectance dataset
- GENAWC Generate a water vapor column map
- GENCLUT Detect spectral line curvature correction
- SLCCOR Apply a spectral line curvature correction
- SMSPEC Smooth the dataset in the along-band dimension
- RLUTSP Extract radiance spectra from a radiance look up table
- VIEWZAZ Evaluate the view zenith angle and azimuth
- SOLARAZ Evaluate the solar zenith angle and azimuth

# **Radar Processing and Analysis**

Synthetic Aperture Radar (SAR) data can provide a wealth of useful information; however, due to the unique nature of airborne and satellite SAR systems, specific tools are required. The Radar functions in the Essentials bundle allow you to geometrically correct, process, and analyze radar imagery using a set of powerful radar-specific algorithms.

The Radar module provides a wide range of functionality used for radar processing and analysis, and can:

- Read radar image data from LGSOWG, CEOS, or ENVISAT ASAR N1 formats
- Generate a calibrated backscatter image from RADARSAT or Envisat ASAR data
- Generate a visible image channel from two input Single Look Complex (SLC) channels

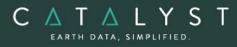

- Generate a brightness channel from a scaled radar channel and an array of incident angles
- Generate a calibrated backscatter channel
- Perform SAR image segmentation and classification
- Apply radiometric terrain correction, including the generation of shadow and layover masks
- Perform a non-linear enhancement on SAR data to obtain more variability in uniform regions of an image, resulting in improved interpretability
- Generate a difference image between two SAR images by employing a userspecified threshold

### Airborne Radar Analysis Algorithms

- CHDET SAR Image Change Detection
- HISTEX Histogram-based Texture Measures
- SARTEX SAR-specific Texture Measures
- SRTOGR Slant-Range-to-Ground-Range Conversion
- TEX Texture Analysis

### **SAR Radar Analysis Algorithms**

- CDASAR CD Envisat ASAR Format
- CDSAR CD ERS/RADARSAT CCT Format
- CDSAT CD Satellite Format
- CHDET SAR Image Change Detection
- HISTEX Histogram-based Texture Measures
- QAREP Quality Analysis Report
- RTCSIGM Generate Calibrated Radar Backscatter with radiometric terrain correction
- SARBETA Generate Radar Brightness
- SARINCD Create Array Segment of Incidence Angles
- SARSIGM Generate Calibrated Radar Backscatter
- SARTEX SAR-specific Texture Measures
- TEX Texture Analysis
- SARSEG SAR Image Segmentation
- SARCLASS Classify Segmented Image
- WATEXT Determine water pixels in Imagery

### **Radar Geometric Correction**

Geometric correction functionality in the Radar package lets you:

• Simulate a SAR image using a geocoded DEM and sensor characteristics as input. Use the resultant geocoded simulated SAR image as a master image to collect GCPs with an uncorrected SAR image. The uncorrected SAR image can then be registered to the geocoded simulated image where ground control information is lacking.

### **Radar Geometric Correction Algorithms**

- SARGEO Geocode (Rectify) Real SAR Image
- SARSIM1 Range-Azimuth Simulated SAR Image
- SARSIM2 Pseudo-Geocoded Simulated SAR Image

### **Radar Despeckling Filters**

 $C \land T \land L Y$ 

EARTH DATA, SIMPLIFIED

A number of filters designed specifically for improving the appearance and interpretability of radar data are available. These filters can be previewed and applied directly from the viewer or through application programs.

- *Frost Filter* uses an adaptive filtering algorithm, which is an exponentially damped convolution kernel that uses local statistics to adapt to features.
- Enhanced Frost Filter further divides the radar image into homogeneous, heterogeneous, and isolated point-target areas, and optimally filters each region.
- Lee Filter removes additive or multiplicative noise, or both.
- Enhanced Lee Adaptive Filter further divides the radar image into homogeneous, heterogeneous, and isolated point-target areas, and optimally filters each region.
- *Gamma Map Filter* assumes the radar imagery has a Gamma distribution.
- *Kuan Filter* transforms the multiplicative-noise model into a signal-dependent, additive-noise model, and a minimum mean square error is applied.
- Standard Deviation Filter removes high-frequency noise, while preserving high-frequency features.
- *Touzi Filter* removes SAR speckle, while preserving the spatial-signal variability (texture and fine structures).

PCI Geomatics gratefully acknowledges the financial support provided by the Canadian Space Agency through the Earth Observation Application Development Program (EOADP). This support was essential to the development of the Radar module.

### **Spatial Analysis**

Built on a robust legacy, the Spatial Analysis tools let you visualize, analyze, and model geographic information, allowing you to discover problem-solving spatial relationships, trends, and patterns.

### Buffering

Focus includes a fully functional, interactive GUI allowing multiple buffer levels. Miter, bevel, and rounded vertex options. Round, button, and projected end-styles and Inside/Outside polygon options.

### **Algorithms Available**

- VECBUF Creates buffer zone around buffer set
- VBUFFER Burns a vector layer into a raster layer

### Dissolve

Focus includes an interactive GUI environment to combine shapes based on a similar attributes.

### **Algorithms Available**

• THMRMER – Merges similar thematic raster classes

### **Overlay**

Focus includes a fully functional overlay wizard allowing Spatial, Statistical, and Suitability overlay.

#### Algorithms Available

- THMROVR Overlay of two Thematic Rasters, union or intersection method
- STAMPJOIN Overly of two raster layers with the union method
- OVL Overlay Analysis
- VIMAGE Point or Polygon statistical overlay

### **Proximity Analysis**

A variety of algorithms used for carrying-out proximity analysis, using point and/or raster data.

- AREAOFINF Area of influence thematic raster from points using attribute weight
- AREAPROB Area probability raster from points using an attribute weight
- DENSITY Density raster for point layer using an attribute
- POTMAPSTAT Creates raster representing statistics for a set of points
- POTMAPSUR Creates raster from points
- THMRMER Merges similar Thematic Raster Classes
- THSNPOLY Create a Thiessen polygon layer
- THMROVR Overlay of two or more thematic rasters creating a new thematic raster.

### **Topographic Analysis**

A variety of algorithms used for carrying-out topographic analysis, using elevation data.

- SLASP Slope and aspect from elevation data
- SEENARE Determines Seen Areas from a Point
- REL Shaded Relief from Elevation Data
- VLM Calculates Elevation Data Volume under a Bitmap

### **Spatial Interpolation**

These algorithms are used to interpolate various input data types to create raster outputs.

GRDPIN - Point Grid Interpolation

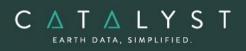

- GRDPNT Point Coverage Gridding
- GRDPOL Polygon Coverage Gridding
- IDINT Inverse Distance Interpolation
- KRIGING Point Interpolation with Kriging
- MQSINT Multi-quadratic Spline Interpolation
- NNINT Natural Neighbor Interpolation
- TPSINT Thin plate spline interpolation

### Watershed Analysis

The watershed analysis group of algorithms includes a series of watershed drainage programs used as a unit to identify stream networks and their watershed, trace overland path flows, and identify the minimum elevation along each drainage divide (pour point table).

- DRAIN Drainage Basin from Elevation Data
- DWCON Drainage Watershed Conditioning
- OVERLAND Overland Flow path Generation
- PPTABLE Pour Point Table report
- SEED Automatic Watershed Seed starter
- WTRSHED Watersheds from Elevation data

### **Geologic Analysis**

- CONTACTX Contact Extension
- DIP Dip and Strike Calculation
- VPROJ Reproject shoreline
- TRANSEC Creates perpendicular transects